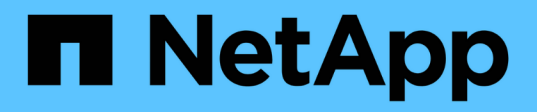

## **Documentation Workload Factory pour les charges de travail de bases de données**

Database workloads

NetApp July 08, 2024

This PDF was generated from https://docs.netapp.com/fr-fr/workload-databases/index.html on July 08, 2024. Always check docs.netapp.com for the latest.

# **Sommaire**

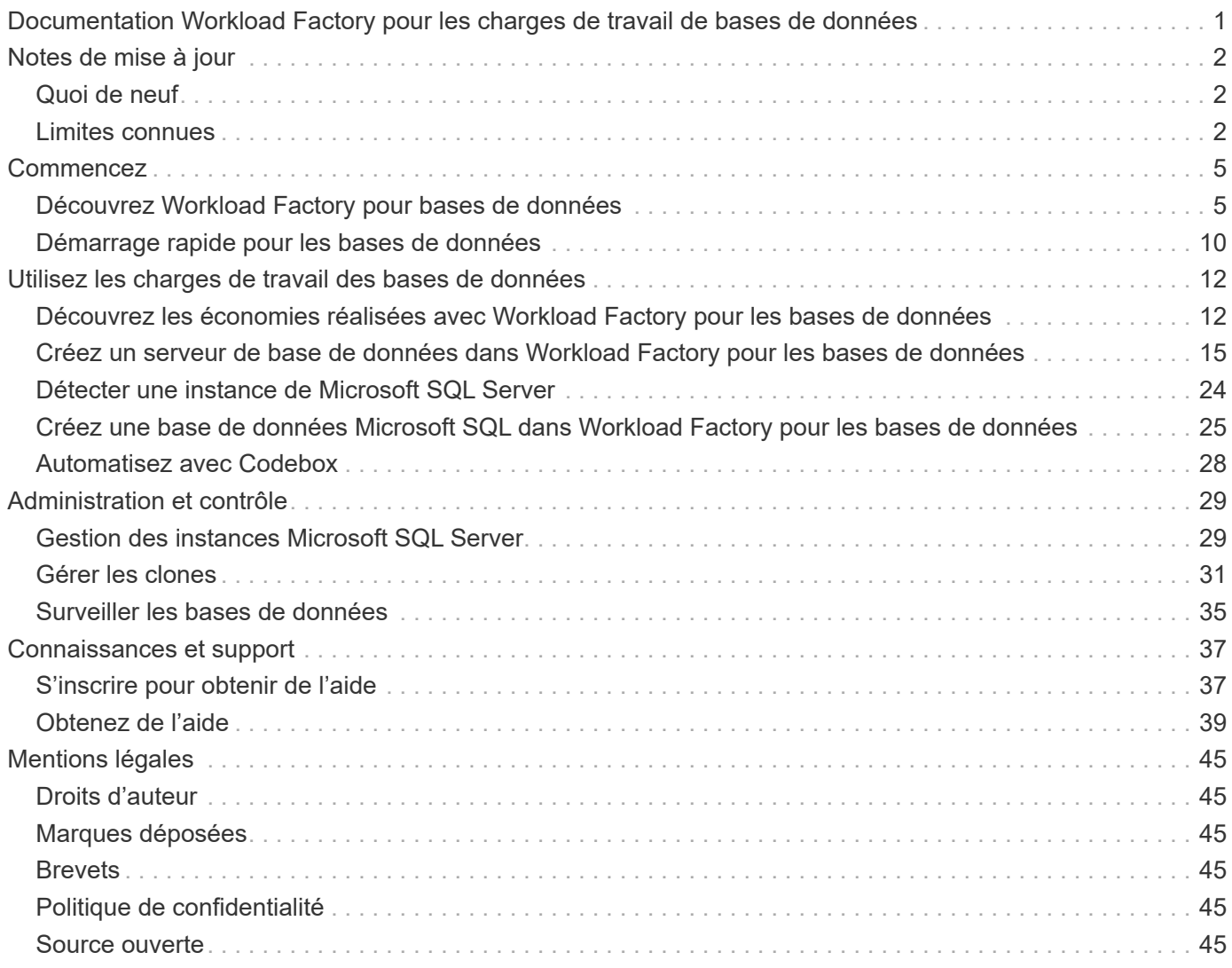

# <span id="page-2-0"></span>**Documentation Workload Factory pour les charges de travail de bases de données**

# <span id="page-3-0"></span>**Notes de mise à jour**

## <span id="page-3-1"></span>**Quoi de neuf**

Découvrez les nouveautés des bases de données.

## **7 juillet**

### **Version initiale de Workload Factory pour bases de données**

La version initiale permet d'explorer les possibilités d'économies avec Amazon FSX for NetApp ONTAP en tant qu'environnement de stockage pour les workloads de bases de données, de détecter, de gérer et de déployer des serveurs Microsoft SQL, de déployer et de cloner des bases de données, et de surveiller ces tâches dans Workload Factory.

["En savoir plus sur les bases de données"](#page-6-1).

## <span id="page-3-2"></span>**Limites connues**

Les limitations connues identifient les plateformes, les périphériques ou les fonctions qui ne sont pas pris en charge par cette version du produit, ou qui ne fonctionnent pas correctement avec elle. Examinez attentivement ces limites.

## **Prise en charge de la version d'image ami**

Nous n'affichons que quatre versions ou révisions récentes d'images ami pour chaque version SQL. Nous n'autorisons pas l'installation à partir d'une image ami antérieure aux quatre dernières versions.

## **Ami personnalisé**

Le déploiement avec un ami personnalisé suppose que le support d'installation est présent dans l'image. Ceci est nécessaire pour la configuration FCI pour les raisons suivantes :

- Pour désinstaller et reconfigurer pour former le cluster FCI
- Lors de la sélection d'un classement autre que celui défini dans l'image pour un déploiement autonome

Dans le cadre du déploiement, Workload Factory n'installe pas d'ami personnalisé avec plusieurs instances de Microsoft SQL Server. Seule l'instance par défaut de Microsoft SQL Server est sélectionnée et configurée dans le cadre du déploiement.

## **Effectuez une restauration et réessayez en cas d'échec des déploiements**

La restauration et les tentatives pour les déploiements en échec ne sont pas prises en charge dans Workload Factory. Vous pouvez revenir en arrière ou réessayer une pile défaillante à partir de la console CloudFormation dans AWS.

## **Restauration des ressources Active Directory et DNS**

Les ressources DNS suivantes ne sont pas supprimées d'Active Directory et DNS lorsque vous effectuez une restauration d'un test ou que vous avez échoué au déploiement depuis la console CloudFormation dans AWS :

- Chaque nœud du déploiement SQL à son adresse IP de gestion
- Nom du cluster Windows vers les adresses IP secondaires réservées des instances EC2 en cas de FCI
- Nom de FCI SQL vers les deux adresses IP réservées des deux instances EC2 de FCI

Vous devrez les nettoyer manuellement ou attendre que le domaine purge les entrées obsolètes.

## **Prise en charge de la configuration des groupes de disponibilité permanente**

La gestion des configurations de groupes de disponibilité always-on n'est pas prise en charge dans Workload Factory.

## **Groupes de sécurité Active Directory gérés par l'utilisateur**

Si vous sélectionnez « Active Directory géré par l'utilisateur » pendant le déploiement de Microsoft SQL Server dans Workload Factory, vous devez fournir un groupe de sécurité qui autorise le trafic entre les instances EC2 vers le service d'annuaire pour le déploiement. Workload Factory ne connecte pas automatiquement le groupe de sécurité pour Active Directory géré par l'utilisateur, comme il le fait pour Microsoft AD géré par AWS.

## **Clés de chiffrement personnalisées**

Les clés de chiffrement personnalisées pour FSX pour ONTAP ne sont pas répertoriées en fonction de l'applicabilité du service. Vous devez choisir la clé appropriée. Les clés gérées AWS sont filtrées en fonction de leur applicabilité au service.

## **Détection de Microsoft SQL Server**

La détection de Microsoft SQL Server n'est pas enregistrée. Chaque fois que vous accédez aux bases de données dans Workload Factory, la détection de Microsoft SQL Server s'exécute à nouveau pour identifier les installations SQL dans la région.

## **Modèle CloudFormation**

Un modèle CloudFormation téléchargé ou copié généré par Codebox (fichier YAML) a une période de conservation limitée de sept jours.

### **Prise en charge de sandbox**

- Le nombre maximum de clones sandbox pouvant être créés à partir d'un serveur de base de données est de 50.
- La création de sandbox n'est pas prise en charge dans les cas suivants :
	- Les fichiers de données et les fichiers journaux se trouvent sur le même disque.
	- La base de données source contient plusieurs fichiers de données.

### **Détection et gestion de Microsoft SQL Server**

- La détection et la gestion des instances de Microsoft SQL ne sont pas prises en charge lors de l'utilisation d'un réseau privé sans connectivité externe.
- Lorsque les instances Microsoft SQL bloquent l'authentification Windows et autorisent uniquement l'authentification utilisateur Microsoft SQL, la détection de Microsoft SQL Server est prise en charge, mais les opérations de gestion ne sont pas prises en charge.

## **Découvrez les économies**

- Dans l'onglet Inventaire, le coût estimé affiché pour chaque instance de Microsoft SQL est calculé au niveau du système de fichiers FSX pour ONTAP et non pour les volumes hébergeant l'instance SQL.
- Les calculs d'économies explore ne sont pas pris en charge pour FSX for Windows File Server.

# <span id="page-6-0"></span>**Commencez**

## <span id="page-6-1"></span>**Découvrez Workload Factory pour bases de données**

Workload Factory pour bases de données est un service complet de déploiement et de maintenance de bases de données intégrant les meilleures pratiques en matière d'optimisation, de clonage fin automatique, ainsi que de surveillance et de résolution.

## **Qu'est-ce que Workload Factory pour les bases de données ?**

Workload Factory pour les bases de données détecte, évalue, planifie, provisionne et déplace les données Microsoft SQL Server vers des déploiements Amazon FSX pour NetApp ONTAP (FSX pour ONTAP) optimisés pour répondre à vos attentes de performances et de coûts, tout en respectant les bonnes pratiques du secteur. Tout au long du cycle de vie, Workload Factory assure l'optimisation et la gestion continues des bases de données sur FSX pour ONTAP.

Pour plus d'informations sur Workload Factory, reportez-vous au ["Présentation de Workload Factory".](https://docs.netapp.com/us-en/workload-setup-admin/workload-factory-overview.html)

### **Avantages de Workload Factory pour les bases de données autogérées**

Workload Factory propose les meilleures pratiques et l'automatisation suivantes pour les bases de données autogérées.

#### **Et des meilleures pratiques**

- Connaissance intégrée du cloud AWS, des serveurs Microsoft Windows et SQL et de NetApp ONTAP pour les déploiements de serveurs SQL sur les instances EC2.
- Un déploiement optimisé pour un coût total de possession optimal.
- Automatisation des déploiements de bout en bout, conformément aux bonnes pratiques AWS, Microsoft et ONTAP.
- Le mode de déploiement « création rapide » permet d'éviter les pièges potentiels avec les configurations manuelles.

#### **Automatisation avec la Codebox Workload Factory**

Workload Factory intègre l'automatisation avec la *Codebox*. La Codebox offre les avantages d'automatisation suivants :

- **Génération de code snippet** : des snippets IAC (Infrastructure-as-Code) sont générés lors de la création de ressources, permettant une intégration transparente avec les workflows d'orchestration existants.
- **Co-pilote Infrastructure-as-code**: Le Codebox est un co-pilote IAC (Infrastructure-as-code) qui aide les développeurs et le DevOps à générer du code pour exécuter toute opération prise en charge par Workload Factory.
- **Afficheur de code et catalogue d'automatisation**: La Codebox fournit un afficheur de code pour une analyse rapide de l'automatisation et un catalogue d'automatisation pour une réutilisation rapide future.

#### **Caractéristiques de Workload Factory pour bases de données**

Workload Factory pour bases de données offre les fonctionnalités suivantes :

- **Déploiements simples et rapides** : simplifiez et rationalisez votre expérience de provisionnement en sélectionnant les réponses aux questions de spécifications et en éliminant le temps généralement requis pour étudier la façon de provisionner et de configurer votre serveur Microsoft SQL Server sur AWS.
- **Orchestration automatisée** : disponible via l'interface utilisateur de Workload Factory avec les modes de déploiement *Quick* et *Advanced* create, le Chatbot de Workload Factory et l'API avec AWS CloudFormation.
- **Fonctionnalités intégrées** : utilisez les meilleures pratiques NetApp, Microsoft et Amazon et les sélections de ressources AWS intégrées à la configuration du déploiement.
- **Estimation des coûts** : évaluez les économies potentielles à l'aide du calculateur de stockage de Workload Factory qui estime et détaille les coûts détaillés du stockage, du calcul, des licences SQL, des snapshots et des clones pour les déploiements Microsoft SQL Server existants avec Elastic Block Store par rapport à FSX for ONTAP.
- **Modèles d'automatisation réutilisables** : créez, réutilisez et personnalisez des modèles CloudFormation à partir de la Codebox Workload Factory pour les futurs déploiements Microsoft SQL Server dans plusieurs environnements.
- **Découverte et provisionnement des ressources AWS** : détectez automatiquement les serveurs Microsoft SQL sur FSX pour ONTAP, FSX pour serveurs de fichiers Windows et Elastic Block Store déployés à partir de votre compte AWS. L'inventaire des bases de données sert de point de départ à l'exploration des possibilités d'économies pour les serveurs d'autres systèmes de stockage AWS ou d'un outil de gestion pour les serveurs et instances FSX pour ONTAP.
- **Création de sandbox** : créez un environnement de base de données isolé à la demande qui peut être utilisé pour les tests, l'intégration, les diagnostics et la formation, sans affecter les données de production.
- **Création de base de données** : créez une base de données utilisateur pour vos serveurs Microsoft SQL existants avec les modes *Quick* ou *Advanced* create pour configurer votre classement de base de données, les noms de fichiers et les tailles. La configuration du stockage est incluse.
- **Surveillance des travaux** : surveillez et suivez la progression de l'exécution des travaux de la base de données et diagnostiquez et résolvez les problèmes en cas d'échec.

## **Avantages d'Amazon FSX pour ONTAP pour les bases de données autogérées**

- **Durabilité, disponibilité et fiabilité** : FSX for ONTAP offre de nombreuses fonctionnalités qui améliorent la durabilité et la disponibilité des bases de données autogérées hébergées sur FSX for ONTAP, telles que la haute disponibilité prenant en charge les déploiements dans des zones de disponibilité unique et multiple, les snapshots intégrant la cohérence applicative, la reprise après incident améliorée grâce à la réplication et une sauvegarde efficace.
- **Performances et évolutivité** : FSX pour ONTAP offre l'optimisation des performances avec un débit élevé, une faible latence, des connexions réseau haut débit et l'évolutivité avec plusieurs systèmes de fichiers pour faire évoluer les performances d'agrégats requises pour une charge de travail.
- **Gestion et efficacité des données** : FSX pour ONTAP offre de nombreuses fonctionnalités qui améliorent la gestion et l'efficacité des données, telles que les clones fins compacts, le provisionnement fin, la compression et la déduplication, et le Tiering des données rarement utilisées dans le pool de capacité.

#### ["Découvrez FSX for ONTAP for Workload Factory"](https://docs.netapp.com/us-en/workload-fsx-ontap/learn-fsx-ontap.html).

#### **Modes opérationnels dans Workload Factory**

Trois modes opérationnels différents - *Basic*, *read* et *automate* - offrent des options flexibles pour le déploiement à l'intérieur et à l'extérieur de Workload Factory. Obtenez une valeur immédiate à zéro confiance en *Basic* mode avec des extraits de code à utiliser en dehors de Workload Factory. Bénéficiez d'une valeur incrémentielle avec une confiance incrémentale en modes *read* et *automate*.

En savoir plus sur ["Modes opérationnels dans Workload Factory"](https://docs.netapp.com/us-en/workload-setup-admin/operational-modes.html).

## **Détails du déploiement**

#### **Configurations compatibles**

Workload Factory pour Microsoft SQL Server prend en charge à la fois la haute disponibilité (instances de clusters de basculement toujours disponibles) et les déploiements à instance unique, conformément aux meilleures pratiques d'AWS, NetApp ONTAP et SQL Server.

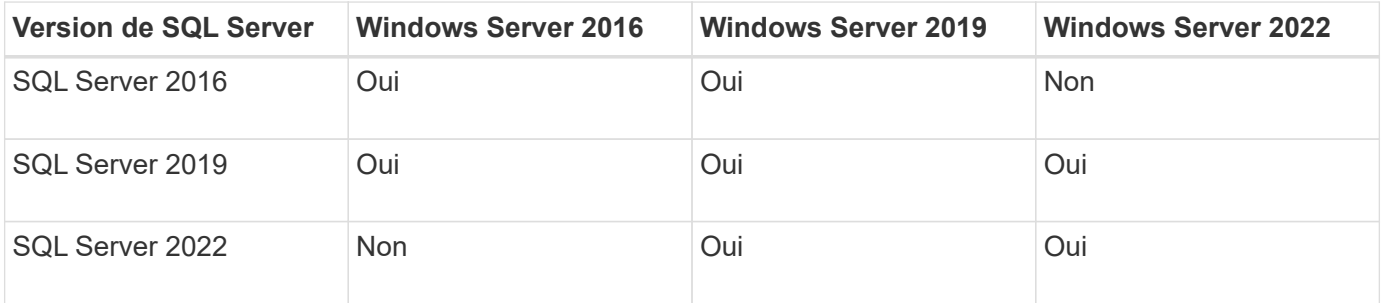

#### **Architectures de déploiement**

Les architectures de déploiement à zone de disponibilité unique et zones de disponibilité multiples sont prises en charge pour les bases de données.

#### **Zone de disponibilité unique**

Le diagramme suivant présente une architecture autonome avec une seule zone de disponibilité dans une seule région.

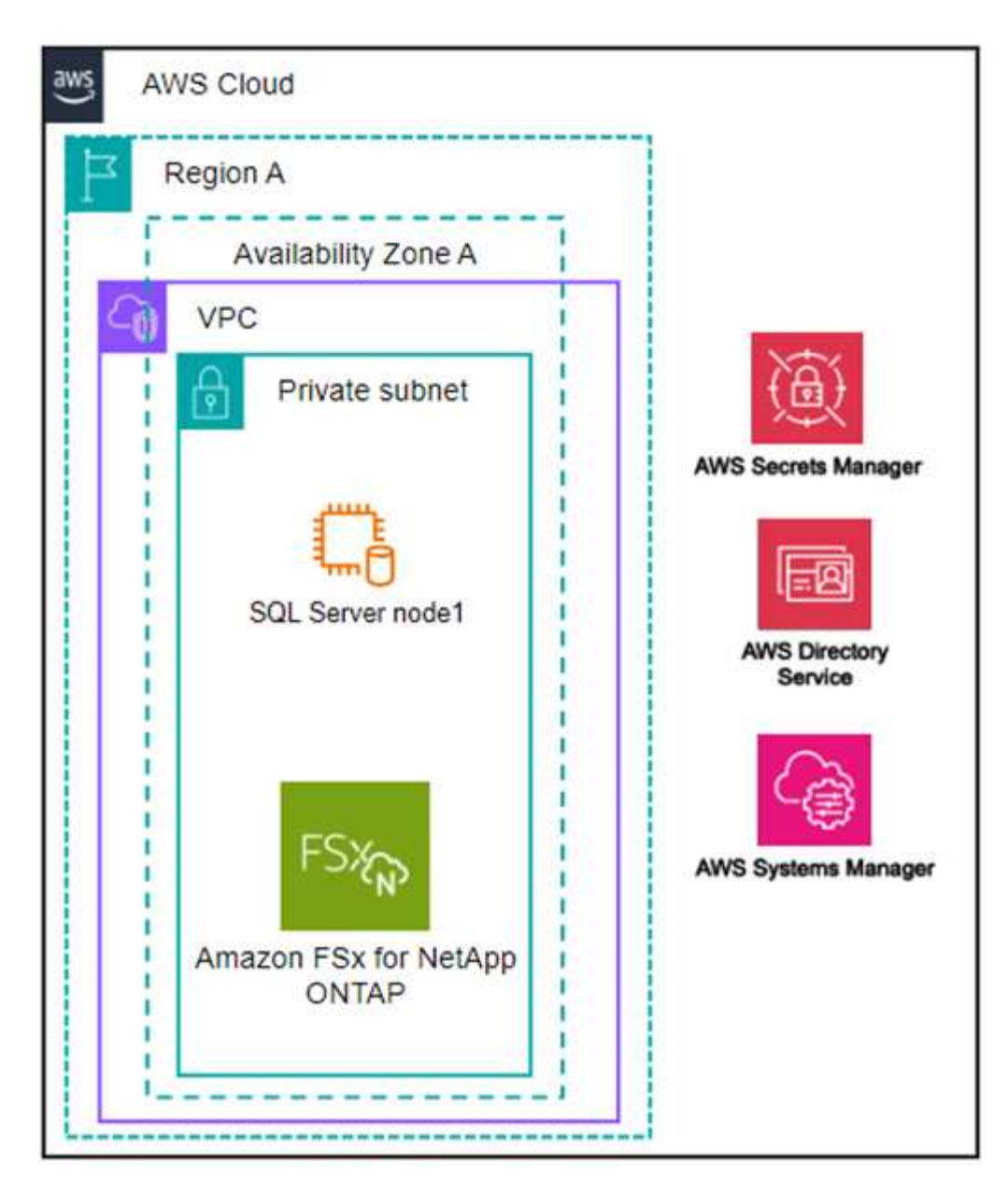

#### **Plusieurs zones de disponibilité**

Le diagramme ci-dessous présente une architecture haute disponibilité (HA) à deux nœuds avec un cluster d'instance de cluster de basculement (FCI) dans une seule région.

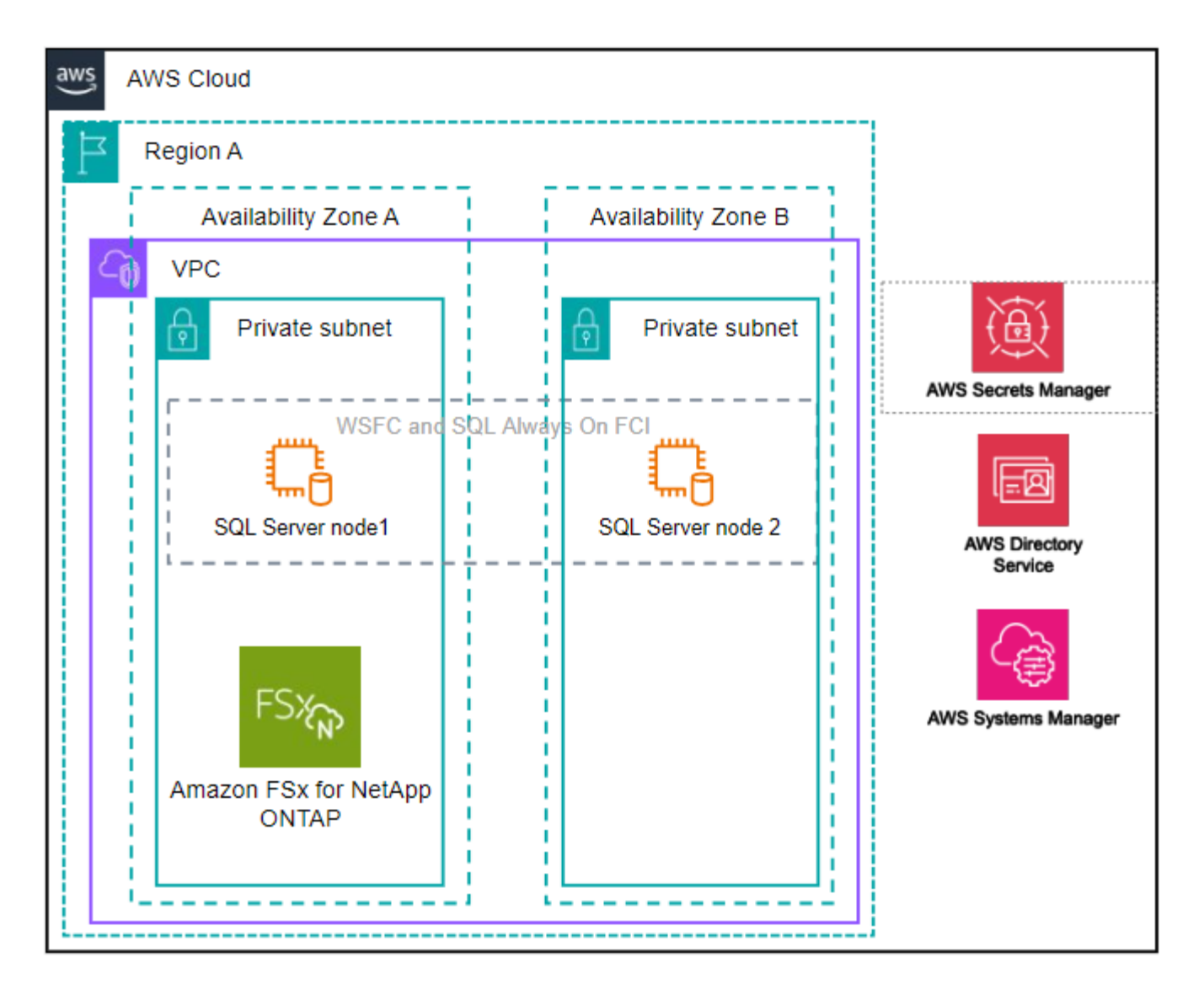

#### **Services AWS intégrés**

Les bases de données incluent les services AWS intégrés suivants :

- CloudFormation
- Simple notification Service
- CloudWatch
- System Manager
- Responsable secrets

#### **Régions prises en charge**

Les bases de données sont prises en charge dans toutes les régions commerciales où FSX pour ONTAP est pris en charge. ["Affichez les régions Amazon prises en charge."](https://aws.amazon.com/about-aws/global-infrastructure/regional-product-services/)

Les régions AWS suivantes ne sont pas prises en charge :

- Régions de Chine
- GovCloud (USA)
- Le cloud secret
- Meilleur cloud secret

## **Obtenir de l'aide**

Amazon FSX pour NetApp ONTAP est une solution propriétaire AWS. Pour toute question ou tout problème de support technique associé à votre système de fichiers FSX for ONTAP, à votre infrastructure ou à toute solution utilisant ce service, utilisez le centre de support de votre console de gestion AWS pour ouvrir un dossier de support avec AWS. Sélectionnez le service "FSX pour ONTAP" et la catégorie appropriée. Fournissez les informations restantes nécessaires pour créer un dossier de demande de support AWS.

Pour des questions générales sur les applications et services Workload Factory ou Workload Factory, reportez-vous à ["Obtenez de l'aide sur les bases de données pour Workload Factory"l](#page-40-0)a .

## <span id="page-11-0"></span>**Démarrage rapide pour les bases de données**

Avec les bases de données, vous pouvez commencer immédiatement en *Basic* mode. Si vous souhaitez utiliser Workload Factory pour détecter les hôtes, gérer les ressources, etc., vous pouvez commencer en quelques étapes.

Pour commencer, vous devez disposer d'un compte AWS.

Procédez comme suit pour vous lancer avec les bases de données Workload Factory.

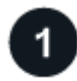

#### **Connectez-vous à Workload Factory**

Vous aurez besoin de ["Configurez un compte avec Workload Factory"](https://docs.netapp.com/us-en/workload-setup-admin/sign-up-saas.html) et ["connectez-vous"](https://console.workloads.netapp.com)

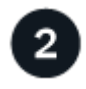

#### **Ajoutez des informations d'identification et des autorisations**

Choisissez entre ["modes opérationnels](https://docs.netapp.com/us-en/workload-setup-admin/operational-modes.html) *[basic](https://docs.netapp.com/us-en/workload-setup-admin/operational-modes.html)*[,](https://docs.netapp.com/us-en/workload-setup-admin/operational-modes.html) *[read](https://docs.netapp.com/us-en/workload-setup-admin/operational-modes.html)* [et](https://docs.netapp.com/us-en/workload-setup-admin/operational-modes.html) *[automate](https://docs.netapp.com/us-en/workload-setup-admin/operational-modes.html)*["](https://docs.netapp.com/us-en/workload-setup-admin/operational-modes.html).

Si vous utilisez le mode *Basic*, vous n'avez pas besoin d'aller plus loin. Vous pouvez commencer à utiliser les bases de données Workload Factory pour copier des exemples de code partiellement terminés. Dans la mosaïque bases de données, cliquez sur **déployer l'hôte de base de données**. ["Apprenez à déployer un](#page-16-0) [serveur de base de données".](#page-16-0)

Si vous utilisez le mode *READ* ou *automate*, vous devrez ["ajoutez manuellement des informations](https://docs.netapp.com/us-en/workload-setup-admin/add-credentials.html) [d'identification à un compte"](https://docs.netapp.com/us-en/workload-setup-admin/add-credentials.html) sélectionner les fonctionnalités de charge de travail, telles que les bases de données et l'IA, et créer les stratégies IAM pour vous assurer que vous disposez des autorisations appropriées pour fonctionner en mode *READ* ou *automate*.

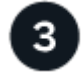

#### **Déployer un serveur de base de données**

Enfin, si vous choisissez de fonctionner en *automate* mode, vous devez ["déploiement"](#page-16-0) ou ["détecter un serveur](#page-25-0) [de base de données"](#page-25-0) pour gérer vos ressources hôtes et avant d'ajouter des bases de données utilisateur.

#### **Et la suite**

Lorsque vous avez des hôtes gérés FSX pour ONTAP dans votre inventaire de bases de données, vous pouvez ["créer une base de données utilisateur"](#page-26-0) ou ["cloner votre hôte pour créer un sandbox"](#page-32-1).

Lorsque vous avez des hôtes Elastic Block Store dans votre inventaire de bases de données, vous pouvez ["Découvrez les économies réalisées grâce au calculateur d'économies de stockage".](#page-13-1)

# <span id="page-13-0"></span>**Utilisez les charges de travail des bases de données**

## <span id="page-13-1"></span>**Découvrez les économies réalisées avec Workload Factory pour les bases de données**

Découvrez les économies réalisées pour les charges de travail de vos bases de données grâce au stockage Amazon Elastic Block Store (EBS).

Workload Factory fournit un calculateur. Vous pouvez ainsi comparer les différents composants de coûts liés à l'exécution des workloads Microsoft SQL Server, par exemple le stockage, le calcul, la licence SQL, les snapshots et les clones pour vos workloads de base de données sur les systèmes de fichiers FSX pour ONTAP par rapport au stockage Elastic Block Store (EBS). Selon vos besoins en stockage, vous constaterez peut-être que les systèmes de fichiers FSX pour ONTAP sont les plus économiques pour vos workloads de base de données.

Le calculateur indique si le stockage des workloads de base de données sur ces serveurs Microsoft SQL coûterait moins cher si vous utilisez un système de fichiers FSX pour ONTAP.

Si Workload Factory détermine que vous pourriez économiser de l'argent en exécutant ces workloads sur un système de fichiers FSX pour ONTAP, vous pouvez déployer Microsoft SQL sur FSX pour ONTAP directement à partir du calculateur de Workload Factory. Dans certains cas, Workload Factory peut vous recommander de déployer plusieurs systèmes de fichiers en fonction de la quantité de stockage que vous utilisez actuellement et des caractéristiques de performances de vos charges de travail de base de données. Dans certains cas, Workload Factory peut vous recommander de déployer plusieurs systèmes de fichiers en fonction de la quantité de stockage que vous utilisez actuellement et des caractéristiques de performances de vos charges de travail de base de données.

## **Indiquez la configuration système requise**

Si vous avez activé *automate* mode [\("en savoir plus sur les modes"\)](https://docs.netapp.com/us-en/workload-setup-admin/operational-modes.html) en ajoutant des informations d'identification AWS à votre compte Workload Factory, Workload Factory peut identifier tous les systèmes de stockage disponibles dans votre compte AWS et afficher les caractéristiques des volumes de ces systèmes dans la page d'inventaire Storage. Le compte AWS recherché est basé sur les informations d'identification que vous avez définies dans votre compte Workload Factory.

Cette figure présente les volumes découverts dans un compte AWS sur les systèmes FSX pour Windows File Server.

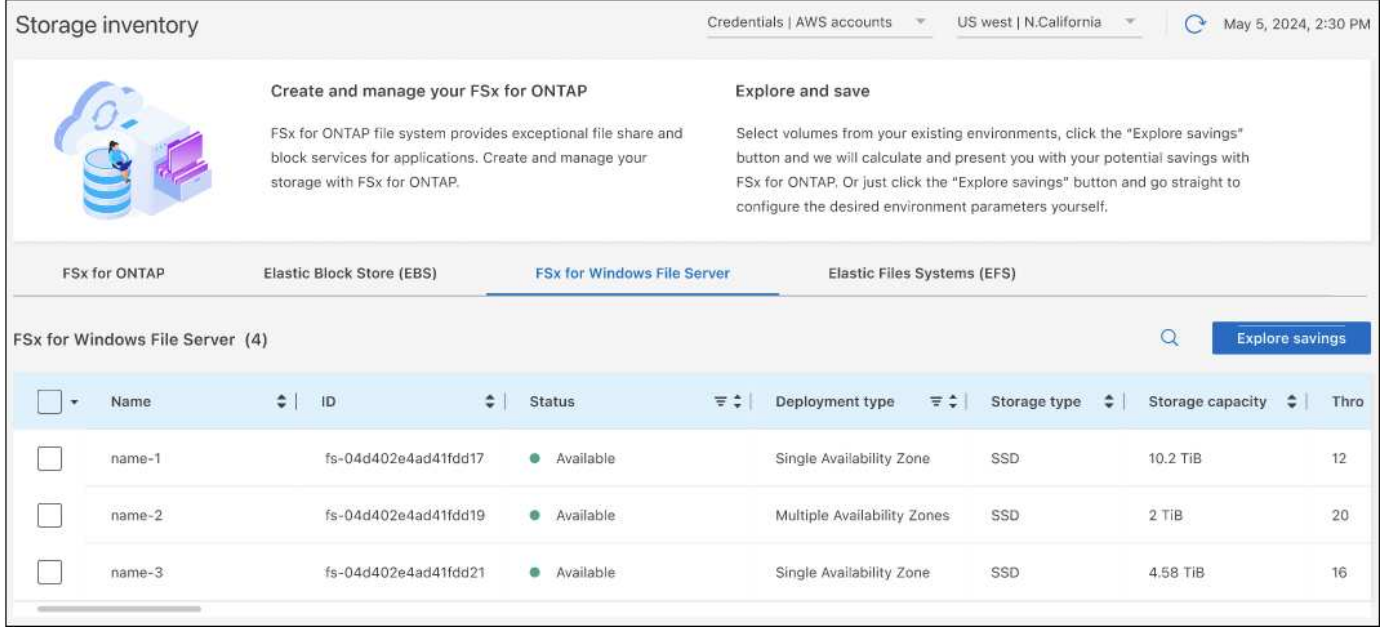

Si vous n'avez pas ajouté d'informations d'identification pour lier votre compte Workload Factory à un compte AWS (appelé *Basic* mode), vous pouvez entrer manuellement les caractéristiques requises pour un système de stockage que vous prévoyez de déployer et le calculateur de stockage déterminera le meilleur système de fichiers en fonction du coût. Vous pouvez utiliser cette méthode pour étendre l'étendue d'un nouveau système de fichiers FSX for ONTAP tout en utilisant *automate* mode également.

Cette figure présente la page de calculateur de stockage, en comparant FSX pour ONTAP et le stockage EBS.

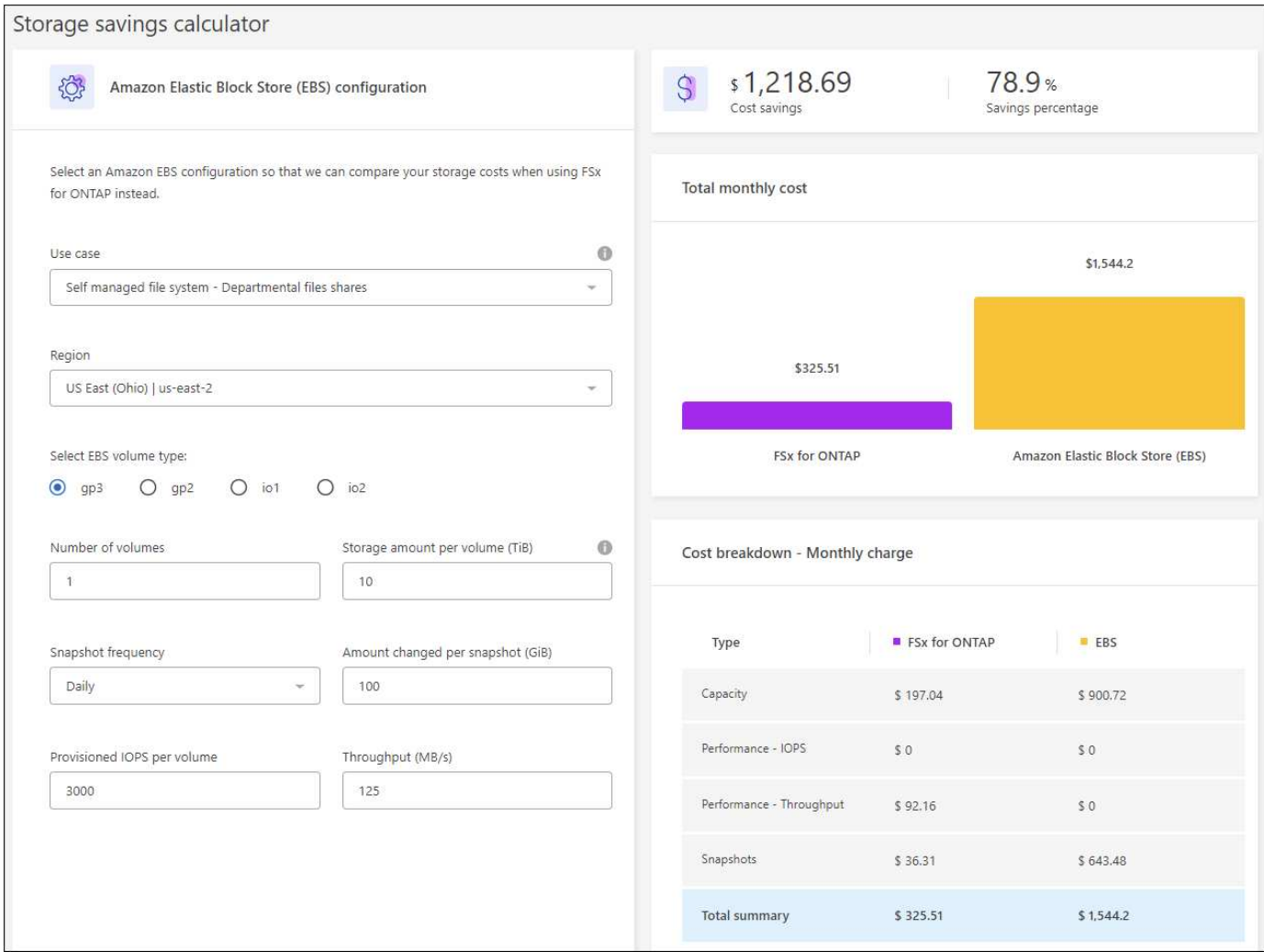

#### **Avant de commencer**

Avant de commencer, remplissez les conditions préalables suivantes :

- Vérifiez que vous ["accorder des autorisations](https://docs.netapp.com/us-en/workload-setup-admin/add-credentials.html) *[automatiser](https://docs.netapp.com/us-en/workload-setup-admin/add-credentials.html)*["](https://docs.netapp.com/us-en/workload-setup-admin/add-credentials.html) utilisez votre compte AWS pour détecter les systèmes Elastic Block Store (EBS) dans l'inventaire de vos bases de données.
- Détection des hôtes du stockage EBS dans l'inventaire de vos bases de données. ["Découvrez comment](#page-25-0) [détecter des hôtes"](#page-25-0).

#### **Étapes**

- 1. Connectez-vous au ["Console Workload Factory"](https://console.workloads.netapp.com).
- 2. Dans la mosaïque bases de données, sélectionnez **aller à l'inventaire des bases de données**.
- 3. Sélectionnez l'onglet **Explorer les économies**.
- 4. Cliquez sur **Explorer les économies** pour le serveur de base de données utilisant le stockage EBS.
- 5. Fournissez éventuellement les informations suivantes sur les clones et les snapshots de votre stockage EBS pour une estimation plus précise des économies.
	- a. **Fréquence d'instantané** : sélectionnez une fréquence d'instantané dans la liste déroulante.
	- b. **Fréquence d'actualisation de clone** : sélectionnez une fréquence d'actualisation de clone dans la liste déroulante.
	- c. **Taux de modification mensuel** : saisissez le pourcentage de changements de données de clonage et

d'instantanés en moyenne par mois.

6. Passez en revue les calculs et les recommandations fournis sur la page.

De plus, faites défiler jusqu'au bas de la page jusqu'à **Exporter PDF**.

## **Déployez FSX pour les systèmes de fichiers ONTAP**

Si vous souhaitez passer à FSX pour ONTAP pour réaliser des économies, cliquez sur **Créer** pour créer le(s) système(s) de fichiers directement à partir de l'assistant Créer un système de fichiers FSX pour ONTAP ou cliquez sur **Enregistrer** pour enregistrer la/les configuration(s) recommandée(s) ultérieurement.

#### **Méthodes de déploiement**

En *automate* mode, vous pouvez déployer le système de fichiers FSX for ONTAP directement à partir de Workload Factory. Vous pouvez également copier le contenu de la fenêtre Codebox et déployer le système à l'aide de l'une des méthodes Codebox.

En mode *Basic*, vous pouvez copier le contenu de la fenêtre Codebox et déployer le système de fichiers FSX for ONTAP à l'aide de l'une des méthodes Codebox.

## <span id="page-16-0"></span>**Créez un serveur de base de données dans Workload Factory pour les bases de données**

La création d'un nouveau serveur Microsoft SQL, ou hôte de base de données, dans les bases de données nécessite un déploiement du système de fichiers FSX pour ONTAP et des ressources pour Active Directory.

#### **Description de la tâche**

Vous aurez besoin des identifiants de compte AWS et des autorisations *automate*.

Avant de commencer, découvrez les types de déploiement de stockage disponibles pour la configuration des hôtes de base de données, le déploiement Active Directory, les modes de fonctionnement de Workload Factory et les conditions requises pour effectuer cette opération.

Après le déploiement, vous devrez [Activez la connexion à distance sur Microsoft SQL Server.](#page-25-1)

#### **FSX pour les déploiements de systèmes de fichiers ONTAP**

La création d'un nouveau serveur Microsoft SQL nécessite un système de fichiers FSX pour ONTAP en tant que système back-end de stockage. Vous pouvez utiliser un système de fichiers FSX pour ONTAP existant ou créer un nouveau système de fichiers. Si vous sélectionnez un système de fichiers FSX pour ONTAP existant comme back-end de stockage du serveur de base de données, nous créons une nouvelle VM de stockage pour les workloads Microsoft SQL.

Les systèmes de fichiers FSX pour ONTAP disposent de deux modèles de déploiement Microsoft SQL Server : *instance de cluster de basculement (FCI)* ou *autonome*. Différentes ressources sont créées pour le système de fichiers FSX pour ONTAP selon le modèle de déploiement de FSX pour ONTAP que vous sélectionnez.

• **Instance de cluster de basculement (FCI) déploiement Microsoft SQL** : un système de fichiers FSX pour NetApp ONTAP à plusieurs zones de disponibilité est déployé lorsqu'un nouveau système de fichiers FSX pour ONTAP est sélectionné pour le déploiement FCI. Des volumes et des LUN distincts sont créés pour les fichiers de données, de journaux et de tempdb pour un déploiement FCI. Un volume et une LUN supplémentaires sont créés pour quorum ou disque témoin pour le cluster Windows.

• **Déploiement autonome de Microsoft SQL** : un système de fichiers FSX pour ONTAP à zone de disponibilité unique est créé lors de la création d'un nouveau serveur Microsoft SQL. De plus, des volumes et des LUN distincts sont créés pour les fichiers de données, de journaux et de tempdb.

#### **Active Directory**

Les événements suivants se produisent pour Active Directory (AD) pendant le déploiement :

- Un nouveau compte de service Microsoft SQL est créé dans le domaine si vous ne fournissez pas de compte de service SQL existant.
- Le cluster Windows, les noms d'hôte de nœud et le nom FCI Microsoft SQL sont ajoutés en tant qu'ordinateurs gérés au compte de service Microsoft SQL.
- L'entrée de cluster Windows dispose des autorisations nécessaires pour ajouter des ordinateurs au domaine.

#### **Restauration des ressources**

Si vous décidez de restaurer vos ressources DNS (Domain Name System), les enregistrements de ressources dans AD et DNS ne sont pas supprimés automatiquement. Vous pouvez supprimer les enregistrements du serveur DNS et d'AD comme suit.

- Pour AD géré par l'utilisateur, d'abord ["Retirez l'ordinateur AD"](https://learn.microsoft.com/en-us/powershell/module/activedirectory/remove-adcomputer?view=windowsserver2022-ps). Ensuite, connectez-vous au serveur DNS à partir du gestionnaire DNS et ["Supprimez les enregistrements de ressources DNS"](https://learn.microsoft.com/en-us/windows-server/networking/technologies/ipam/delete-dns-resource-records)de .
- Pour Microsoft AD géré par AWS, ["Installez les outils d'administration AD"](https://docs.aws.amazon.com/directoryservice/latest/admin-guide/ms_ad_install_ad_tools.html). Ensuite, ["Retirez l'ordinateur](https://learn.microsoft.com/en-us/powershell/module/activedirectory/remove-adcomputer?view=windowsserver2022-ps) [AD".](https://learn.microsoft.com/en-us/powershell/module/activedirectory/remove-adcomputer?view=windowsserver2022-ps) Enfin, connectez-vous au serveur DNS à partir du gestionnaire DNS et ["Supprimez les](https://learn.microsoft.com/en-us/windows-server/networking/technologies/ipam/delete-dns-resource-records) [enregistrements de ressources DNS"](https://learn.microsoft.com/en-us/windows-server/networking/technologies/ipam/delete-dns-resource-records)de .

#### **Modes de fonctionnement d'usine de la charge de travail**

Workload Factory propose trois modes de fonctionnement selon le niveau de confort avec lequel Workload Factory gère vos ressources AWS.

*Basic* **mode** : dans ce mode de fonctionnement, vous n'avez pas besoin d'associer des informations d'identification de compte AWS dans Workload Factory. Vous pouvez copier ou télécharger un modèle YAML partiellement rempli à partir de la zone de code à remplir en dehors de Workload Factory.

*Read* **mode** : dans ce mode de fonctionnement, vous fournissez les informations d'identification du compte AWS avec des autorisations de lecture qui vous permettent de remplir le formulaire *Quick create* ou *Advanced create*, puis de le copier ou de le télécharger. Vous pouvez également rediriger vers CloudFormation à partir de Workload Factory avec les détails du formulaire dûment remplis. Et vous pourrez gérer le serveur de base de données déployé dans Workload Factory.

*automate* **mode** : dans ce mode de fonctionnement, vous fournissez les informations d'identification du compte AWS avec des autorisations d'automatisation qui vous permettent de créer et de gérer des ressources AWS dans Workload Factory.

#### **Avant de commencer**

Assurez-vous de disposer des conditions préalables suivantes avant de créer un nouvel hôte de base de données.

#### **Informations d'identification et autorisations**

Vous devez ["Identifiants de compte AWS et autorisations de mode automatisées"](https://docs.netapp.com/us-en/workload-setup-admin/add-credentials.html) créer un nouvel hôte de base de données dans Workload Factory.

Vous pouvez également utiliser la Codebox pour copier un modèle vide ou créer un modèle complet pour déployer une base de données hors de Workload Factory à l'aide de l'API REST, de l'interface de ligne de commande AWS ou d'AWS CloudFormation. ["En savoir plus sur l'automatisation de Codebox".](https://docs.netapp.com/us-en/workload-setup-admin/codebox-automation.html)

#### **Active Directory**

Lorsque vous vous connectez à Active Directory, vous devez disposer d'un accès administrateur avec des autorisations pour effectuer les opérations suivantes :

- Rejoindre le domaine
- Créer des objets d'ordinateur
- Créer des objets dans l'unité d'organisation par défaut (UO)
- Lire toutes les propriétés
- Faire de l'utilisateur de domaine un administrateur local sur les nœuds AD
- Créez un utilisateur de service Microsoft SQL Server dans AD, s'il n'existe pas déjà

## **Étape 1 : création d'un serveur de base de données**

Vous pouvez utiliser les modes de déploiement *Quick CREATE* ou *Advanced CREATE* pour effectuer cette tâche dans Workload Factory avec des autorisations de mode *automate*.

#### **Création rapide**

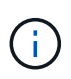

Dans *Quick create*, FCI est le modèle de déploiement par défaut, Windows 2016 est la version par défaut de Windows et SQL 2019 Standard Edition est la version par défaut de SQL.

#### **Étapes**

- 1. Connectez-vous au ["Console Workload Factory"](https://console.workloads.netapp.com).
- 2. Dans la mosaïque bases de données, sélectionnez **Deploy database host**.
- 3. Sélectionnez **création rapide**.
- 4. Sous **paramètres AWS**, fournissez les informations suivantes :
	- a. **Informations d'identification AWS** : sélectionnez les informations d'identification AWS avec des autorisations d'automatisation pour déployer le nouvel hôte de base de données.

Les informations d'identification AWS avec des autorisations *automate* permettent à Workload Factory de déployer et de gérer le nouvel hôte de base de données à partir de votre compte AWS dans Workload Factory.

Les identifiants AWS avec des autorisations *read* permettent à Workload Factory de générer un modèle CloudFormation que vous pouvez utiliser dans la console AWS CloudFormation.

Si vous ne disposez pas d'informations d'identification AWS associées à Workload Factory et que vous souhaitez créer le nouveau serveur dans Workload Factory, suivez **option 1** pour accéder à la page informations d'identification. Ajoutez manuellement les informations d'identification et les autorisations requises pour *automate* mode pour les charges de travail de la base de données.

Si vous souhaitez remplir le formulaire Créer un nouveau serveur dans Workload Factory afin de pouvoir télécharger un modèle de fichier YAML complet pour le déploiement dans AWS CloudFormation, suivez **option 2** pour vous assurer que vous disposez des autorisations requises pour créer le nouveau serveur dans AWS CloudFormation. Ajoutez manuellement les informations d'identification et les autorisations requises pour *read* mode pour les charges de travail de base de données.

Vous pouvez également télécharger un modèle de fichier YAML partiellement rempli à partir de la Codebox pour créer la pile en dehors de Workload Factory sans informations d'identification ni autorisations. Sélectionnez **CloudFormation** dans la liste déroulante de la zone de code pour télécharger le fichier YAML.

b. **Région et VPC** : sélectionnez une région et un réseau VPC.

Assurez-vous que les groupes de sécurité d'un noeud final d'interface existant autorisent l'accès au protocole HTTPS (443) aux sous-réseaux sélectionnés.

Terminaux de l'interface de services AWS (SQS, FSX, EC2, CloudWatch, CloudFormation, SSM) et le noeud final de la passerelle S3 sont créés pendant le déploiement s'ils sont introuvables.

Les attributs DNS VPC EnableDnsSupport et EnableDnsHostnames sont modifiés pour activer la résolution de l'adresse du terminal s'ils ne sont pas déjà définis sur true.

c. **Zones de disponibilité** : sélectionnez les zones de disponibilité et les sous-réseaux en fonction du modèle de déploiement de l'instance de cluster de basculement (FCI).

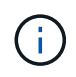

Les déploiements ici ne sont pris en charge que sur plusieurs zones de disponibilité (MAZ) FSX pour les configurations ONTAP.

Les sous-réseaux ne doivent pas partager la même table de routage pour la haute disponibilité.

- i. Dans le champ **Configuration du cluster nœud 1**, sélectionnez la zone de disponibilité principale de la configuration MAZ FSX pour ONTAP dans le menu déroulant **zone de disponibilité** et un sous-réseau dans la zone de disponibilité principale dans le menu déroulant **sous-réseau**.
- ii. Dans le champ **Configuration du cluster nœud 2**, sélectionnez la zone de disponibilité secondaire pour la configuration MAZ FSX pour ONTAP dans le menu déroulant **zone de disponibilité** et un sous-réseau dans la zone de disponibilité secondaire dans le menu déroulant **sous-réseau**.
- 5. Sous **Paramètres de l'application**, entrez un nom d'utilisateur et un mot de passe pour **informations d'identification de la base de données**.
- 6. Sous **connectivité**, fournissez les informations suivantes :
	- a. **Paire de clés** : sélectionnez une paire de clés.
	- b. **Active Directory** :
		- i. Dans le champ **Nom de domaine**, sélectionnez ou entrez un nom pour le domaine.
			- A. Pour les Active Directory gérés par AWS, les noms de domaine apparaissent dans le menu déroulant.
			- B. Pour un Active Directory géré par l'utilisateur, entrez un nom dans le champ **Rechercher et Ajouter**, puis cliquez sur **Ajouter**.
		- ii. Dans le champ **DNS address**, entrez l'adresse IP DNS du domaine. Vous pouvez ajouter jusqu'à 3 adresses IP.

Pour les répertoires actifs gérés par AWS, les adresses IP DNS apparaissent dans le menu déroulant.

- iii. Dans le champ **Nom d'utilisateur**, entrez le nom d'utilisateur du domaine Active Directory.
- iv. Dans le champ **Mot de passe**, entrez un mot de passe pour le domaine Active Directory.
- 7. Sous **Paramètres d'infrastructure**, fournissez les informations suivantes :
	- a. **FSX pour système ONTAP** : créez un nouveau système de fichiers FSX pour ONTAP ou utilisez un système de fichiers FSX pour ONTAP existant.
		- i. **Créer une nouvelle FSX pour ONTAP** : entrez le nom d'utilisateur et le mot de passe.

Un nouveau système de fichiers FSX pour ONTAP peut ajouter 30 minutes ou plus de temps d'installation.

- ii. **Sélectionnez une FSX pour ONTAP** existante : sélectionnez le nom de FSX pour ONTAP dans le menu déroulant et entrez un nom d'utilisateur et un mot de passe pour le système de fichiers.
- b. **Taille du lecteur de données** : entrez la capacité du lecteur de données et sélectionnez l'unité de capacité.
- 8. Résumé :

a. **Prévisualisation par défaut** : consultez les configurations par défaut définies par création rapide.

- b. **Coût estimé** : fournit une estimation des frais que vous pourriez engager si vous avez déployé les ressources indiquées.
- 9. Cliquez sur **Créer**.

Sinon, si vous souhaitez modifier l'un de ces paramètres par défaut maintenant, créez le serveur de base de données avec Advanced create.

Vous pouvez également sélectionner **Enregistrer la configuration** pour déployer l'hôte ultérieurement.

#### **Création avancée**

#### **Étapes**

- 1. Connectez-vous au ["Console Workload Factory"](https://console.workloads.netapp.com).
- 2. Dans la mosaïque bases de données, sélectionnez **Deploy database host**.
- 3. Sélectionnez **création avancée**.
- 4. Pour **modèle de déploiement**, sélectionnez **instance de cluster de basculement** ou **instance unique**.
- 5. Sous **paramètres AWS**, fournissez les informations suivantes :
	- a. **Informations d'identification AWS** : sélectionnez les informations d'identification AWS avec des autorisations d'automatisation pour déployer le nouvel hôte de base de données.

Les informations d'identification AWS avec des autorisations *automate* permettent à Workload Factory de déployer et de gérer le nouvel hôte de base de données à partir de votre compte AWS dans Workload Factory.

Les identifiants AWS avec des autorisations *read* permettent à Workload Factory de générer un modèle CloudFormation que vous pouvez utiliser dans la console AWS CloudFormation.

Si vous ne disposez pas d'informations d'identification AWS associées à Workload Factory et que vous souhaitez créer le nouveau serveur dans Workload Factory, suivez **option 1** pour accéder à la page informations d'identification. Ajoutez manuellement les informations d'identification et les autorisations requises pour *automate* mode pour les charges de travail de la base de données.

Si vous souhaitez remplir le formulaire Créer un nouveau serveur dans Workload Factory afin de pouvoir télécharger un modèle de fichier YAML complet pour le déploiement dans AWS CloudFormation, suivez **option 2** pour vous assurer que vous disposez des autorisations requises pour créer le nouveau serveur dans AWS CloudFormation. Ajoutez manuellement les informations d'identification et les autorisations requises pour *read* mode pour les charges de travail de base de données.

Vous pouvez également télécharger un modèle de fichier YAML partiellement rempli à partir de la Codebox pour créer la pile en dehors de Workload Factory sans informations d'identification ni autorisations. Sélectionnez **CloudFormation** dans la liste déroulante de la zone de code pour télécharger le fichier YAML.

b. **Région et VPC** : sélectionnez une région et un réseau VPC.

Assurez-vous que les groupes de sécurité d'un noeud final d'interface existant autorisent l'accès au protocole HTTPS (443) aux sous-réseaux sélectionnés.

Terminaux de l'interface de services AWS (SQS, FSX, EC2, CloudWatch, formation du cloud,

SSM) et le noeud final de la passerelle S3 sont créés lors du déploiement s'ils sont introuvables.

Les attributs DNS VPC EnableDnsSupport et EnableDnsHostnames sont modifiés pour activer la résolution de l'adresse du point de terminaison si ce n'est pas déjà fait sur true.

c. **Zones de disponibilité** : sélectionnez les zones de disponibilité et les sous-réseaux en fonction du modèle de déploiement que vous avez sélectionné.

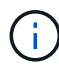

Les déploiements ici ne sont pris en charge que sur plusieurs zones de disponibilité (MAZ) FSX pour les configurations ONTAP.

Les sous-réseaux ne doivent pas partager la même table de routage pour la haute disponibilité.

#### **Pour les déploiements à instance unique**

i. Dans le champ **Configuration du cluster - nœud 1**, sélectionnez une zone de disponibilité dans le menu déroulant **zone de disponibilité** et un sous-réseau dans le menu déroulant **sous-réseau**.

#### **Pour les déploiements FCI**

- i. Dans le champ **Configuration du cluster nœud 1**, sélectionnez la zone de disponibilité principale de la configuration MAZ FSX pour ONTAP dans le menu déroulant **zone de disponibilité** et un sousréseau dans la zone de disponibilité principale dans le menu déroulant **sous-réseau**.
- ii. Dans le champ **Configuration du cluster nœud 2**, sélectionnez la zone de disponibilité secondaire pour la configuration MAZ FSX pour ONTAP dans le menu déroulant **zone de disponibilité** et un sous-réseau dans la zone de disponibilité secondaire dans le menu déroulant **sous-réseau**.
- a. **Groupe de sécurité** : sélectionnez un groupe de sécurité existant ou créez un nouveau groupe de sécurité.

Trois groupes de sécurité sont rattachés aux nœuds SQL (instances EC2) lors du déploiement du nouveau serveur.

- i. Un groupe de sécurité de la charge de travail est créé pour autoriser les ports et les protocoles requis pour les communications de cluster Microsoft SQL et Windows sur les nœuds.
- ii. Dans le cas d'Active Directory géré par AWS, le groupe de sécurité rattaché au service d'annuaire est automatiquement ajouté aux nœuds Microsoft SQL pour permettre la communication avec Active Directory.
- iii. Pour un système de fichiers FSX for ONTAP existant, le groupe de sécurité qui lui est associé est automatiquement ajouté aux nœuds SQL qui permettent la communication avec le système de fichiers. Lorsqu'un nouveau système FSX pour ONTAP est créé, un nouveau groupe de sécurité est créé pour le système de fichiers FSX pour ONTAP et le même groupe de sécurité est également rattaché aux nœuds SQL.

Pour un Active Directory géré par l'utilisateur, vous pouvez sélectionner un groupe de sécurité qui autorise le trafic à partir de vos systèmes existants qui doivent se connecter à la base de données. Le groupe de sécurité doit permettre la communication avec les contrôleurs de domaine Active Directory à partir des sous-réseaux où les instances EC2 pour Microsoft SQL sont configurées.

- 1. Sous **Paramètres de l'application**, fournissez les informations suivantes :
- b. Sous **SQL Server install type**, sélectionnez **License Incomed ami** ou **Use custom ami**.
	- i. Si vous sélectionnez **Licence avec ami**, fournissez les informations suivantes :
- A. **Système d'exploitation** : sélectionnez **Windows Server 2016**, **Windows Server 2019** ou **Windows Server 2022**.
- B. **Édition de la base de données** : sélectionnez **SQL Server Standard Edition** ou **SQL Server Enterprise Edition**.
- C. **Version de la base de données** : sélectionnez **SQL Server 2016**, **SQL Server 2019** ou **SQL Server 2022**.
- D. **Ami SQL Server** : sélectionnez une ami SQL Server dans le menu déroulant.
- ii. Si vous sélectionnez **utiliser ami personnalisé**, sélectionnez un ami dans le menu déroulant.
- c. **Classement SQL Server** : sélectionnez un jeu de classement pour le serveur.

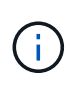

Si le jeu de classement sélectionné n'est pas compatible avec l'installation, nous vous recommandons de sélectionner le classement par défaut « SQL Latin1 General CP1 ci AS ».

- d. **Nom de la base de données** : entrez le nom du cluster de base de données.
- e. **Informations d'identification de la base de données** : saisissez un nom d'utilisateur et un mot de passe pour un nouveau compte de service ou utilisez les informations d'identification de compte de service existantes dans Active Directory.
	- 1. Sous **connectivité**, fournissez les informations suivantes :
- f. **Paire de clés** : sélectionnez une paire de clés pour vous connecter en toute sécurité à votre instance.
- g. **Active Directory** : fournissez les détails Active Directory suivants :
	- i. Dans le champ **Nom de domaine**, sélectionnez ou entrez un nom pour le domaine.
		- A. Pour les Active Directory gérés par AWS, les noms de domaine apparaissent dans le menu déroulant.
		- B. Pour un Active Directory géré par l'utilisateur, entrez un nom dans le champ **Rechercher et Ajouter**, puis cliquez sur **Ajouter**.
	- ii. Dans le champ **DNS address**, entrez l'adresse IP DNS du domaine. Vous pouvez ajouter jusqu'à 3 adresses IP.

Pour les répertoires actifs gérés par AWS, les adresses IP DNS apparaissent dans le menu déroulant.

- iii. Dans le champ **Nom d'utilisateur**, entrez le nom d'utilisateur du domaine Active Directory.
- iv. Dans le champ **Mot de passe**, entrez un mot de passe pour le domaine Active Directory.
	- 1. Sous **Paramètres d'infrastructure**, fournissez les informations suivantes :
- h. **Type d'instance DB** : sélectionnez le type d'instance de base de données dans le menu déroulant.
- i. **FSX pour système ONTAP** : créez un nouveau système de fichiers FSX pour ONTAP ou utilisez un système de fichiers FSX pour ONTAP existant.
	- i. **Créer une nouvelle FSX pour ONTAP** : entrez le nom d'utilisateur et le mot de passe.

Un nouveau système de fichiers FSX pour ONTAP peut ajouter 30 minutes ou plus de temps d'installation.

ii. **Sélectionnez une FSX pour ONTAP** existante : sélectionnez le nom de FSX pour ONTAP dans le menu déroulant et entrez un nom d'utilisateur et un mot de passe pour le système de fichiers.

j. **Règle Snapshot** : activée par défaut. Les snapshots sont pris tous les jours et disposent d'une période de conservation de 7 jours.

Les snapshots sont attribués aux volumes créés pour les charges de travail SQL.

- k. **Taille du lecteur de données** : entrez la capacité du lecteur de données et sélectionnez l'unité de capacité.
- l. **IOPS approvisionnées** : sélectionnez **automatique** ou **utilisateur-provisionné**. Si vous sélectionnez **utilisateur-provisionné**, entrez la valeur d'IOPS.
- m. **Capacité de débit** : sélectionnez la capacité de débit dans le menu déroulant.

Dans certaines régions, vous pouvez sélectionner une capacité de débit de 4 Gbit/s. Pour provisionner une capacité de débit de 4 Gbit/s, votre système de fichiers FSX for ONTAP doit être configuré avec une capacité de stockage SSD d'au moins 5,120 Gio et 160,000 IOPS SSD.

n. **Cryptage** : sélectionnez une clé de votre compte ou une clé d'un autre compte. Vous devez entrer la clé de cryptage ARN d'un autre compte.

Les clés de chiffrement personnalisées FSX pour ONTAP ne sont pas répertoriées en fonction de l'applicabilité du service. Sélectionnez une clé de chiffrement FSX appropriée. Les clés de chiffrement non-FSX entraînent un échec de la création du serveur.

Les clés gérées par AWS sont filtrées en fonction de l'applicabilité du service.

- o. **Tags**: Vous pouvez éventuellement ajouter jusqu'à 40 tags.
- p. **Simple notification Service** : vous pouvez éventuellement activer le service SNS (simple notification Service) pour cette configuration en sélectionnant une rubrique SNS pour Microsoft SQL Server dans le menu déroulant.
	- i. Activez le service de notification simple.
	- ii. Sélectionnez un ARN dans le menu déroulant.
- q. **Surveillance de CloudWatch** : vous pouvez éventuellement activer la surveillance de CloudWatch.

Nous vous recommandons d'activer CloudWatch pour le débogage en cas de défaillance. Les événements qui apparaissent dans la console AWS CloudFormation sont de haut niveau et ne spécifient pas la cause première. Tous les journaux détaillés sont enregistrés dans le C: \cfn\logs dossier des instances EC2.

Dans CloudWatch, un groupe de journaux est créé avec le nom de la pile. Un flux de journaux pour chaque noeud de validation et noeud SQL apparaît sous le groupe de journaux. CloudWatch affiche la progression du script et fournit des informations pour vous aider à comprendre si et quand le déploiement échoue.

- r. **Annulation de ressources** : cette fonction n'est pas prise en charge actuellement.
	- 1. Récapitulatif
- s. **Coût estimé** : fournit une estimation des frais que vous pourriez engager si vous avez déployé les ressources indiquées.
	- 1. Cliquez sur **Créer** pour déployer le nouvel hôte de base de données.

Vous pouvez également enregistrer la configuration.

## <span id="page-25-1"></span>**Étape 2 : activez la connexion à distance sur Microsoft SQL Server**

Une fois le serveur déployé, Workload Factory n'active pas la connexion à distance sur Microsoft SQL Server. Pour activer la connexion à distance, procédez comme suit.

#### **Étapes**

- 1. Utilisez l'identité de l'ordinateur pour NTLM en vous référant à ["Sécurité réseau : autoriser le système local](https://learn.microsoft.com/en-us/previous-versions/windows/it-pro/windows-10/security/threat-protection/security-policy-settings/network-security-allow-local-system-to-use-computer-identity-for-ntlm) [à utiliser l'identité de l'ordinateur pour NTLM"](https://learn.microsoft.com/en-us/previous-versions/windows/it-pro/windows-10/security/threat-protection/security-policy-settings/network-security-allow-local-system-to-use-computer-identity-for-ntlm) dans la documentation Microsoft.
- 2. Vérifiez la configuration du port dynamique en vous reportant à la section ["Une erreur liée au réseau ou](https://learn.microsoft.com/en-us/troubleshoot/sql/database-engine/connect/network-related-or-instance-specific-error-occurred-while-establishing-connection) [spécifique à une instance s'est produite lors de l'établissement d'une connexion à SQL Server"](https://learn.microsoft.com/en-us/troubleshoot/sql/database-engine/connect/network-related-or-instance-specific-error-occurred-while-establishing-connection) de la documentation Microsoft.
- 3. Autorisez l'adresse IP ou le sous-réseau du client requis dans le groupe de sécurité.

#### **Et la suite**

Maintenant vous pouvez ["Créez une base de données dans Workload Factory".](#page-26-0)

## <span id="page-25-0"></span>**Détecter une instance de Microsoft SQL Server**

Détectez une instance Microsoft SQL Server dans Workload Factory pour les bases de données.

Cette tâche permet de détecter une instance *non détectée*.

#### **Description de la tâche**

Lorsque des identifiants AWS sont associés à Workload Factory, les bases de données permettent de détecter automatiquement les serveurs Microsoft SQL Server, à partir de SQL Server 2016, avec les types de stockage AWS suivants :

- FSX pour ONTAP
- EBS (Elastic Block Store)
- FSX pour serveur de fichiers Windows

Dans les bases de données, les instances découvertes sont classées comme suit :

- *Instances non détectées*: Instances non détectées qui ont été automatiquement découvertes par Workload Factory. Les instances ne sont pas détectées dans les cas suivants :
	- Échec de l'authentification Microsoft SQL Server.
	- Le système de fichiers FSX for ONTAP pour Microsoft SQL Server n'est pas enregistré avec votre compte dans Workload Factory.
- *Instances non gérées* : instances détectées qui ne sont pas gérées par Workload Factory
- *Managed instances* : instances détectées gérées par Workload Factory

La première étape de la gestion d'une instance de Microsoft SQL Server, ou instance hôte, dans Workload Factory pour les bases de données est la détection d'une instance de serveur de base de données non détectée.

#### **Avant de commencer**

Les conditions requises pour détecter une instance de serveur de base de données non détectée sont les suivantes :

- Vous devez ["Identifiants de compte AWS"](https://docs.netapp.com/us-en/workload-setup-admin/add-credentials.html) détecter une instance de serveur de base de données dans Workload Factory.
- Le type de stockage de l'instance doit être l'un des suivants :
	- FSX pour ONTAP
	- EBS (Elastic Block Store)
	- FSX pour serveur de fichiers Windows
- Les instances EC2 doivent avoir un profil rôle/instance qui permet à la connexion SSM de fonctionner pour la détection.

Lorsqu'une instance Microsoft SQL est détectée, l'environnement existant n'est pas modifié. La détection se fait via AWS Systems Manager session Manager (SSM). Sans le profil d'instance IAM droit, la détection échouera. ["En savoir plus sur le dépannage SSM".](https://docs.aws.amazon.com/systems-manager/latest/userguide/session-manager-troubleshooting.html)

### **Étapes**

- 1. Connectez-vous au ["Console Workload Factory"](https://console.workloads.netapp.com).
- 2. Dans la mosaïque bases de données, sélectionnez **aller à bases de données Inventaire**.
- 3. Dans bases de données, sélectionnez l'onglet **Inventaire**.
- 4. Cliquez sur la flèche déroulante pour développer la ligne de l'hôte à détecter.

L'hôte se développe et les instances hôte s'affichent.

- 5. Cliquez sur le menu des trois points de l'instance à détecter.
- 6. Cliquez sur **détecter**.
- 7. Dans la boîte de dialogue **Detect instance**, indiquez le nom d'utilisateur et le mot de passe Microsoft SQL Server ou le nom d'utilisateur et le mot de passe FSX for ONTAP.

Workload Factory essaie de valider vos informations d'identification Microsoft SQL ou FSX for ONTAP.

Si l'une de ces informations d'identification n'est pas disponible, Workload Factory tente d'installer le aws.tools.SimpleSystemsManagement module dans PowerShell.

8. Cliquez sur **détecter**.

Les informations sur l'instance détectée s'affichent.

- 9. Sélectionnez **Oui, gérer l'instance via Workload Factory** ou **non**.
- 10. Cliquez sur **Done**.

### **Et la suite**

Lorsque le type de stockage de l'instance hôte est FSX pour ONTAP, vous pouvez ["Gérez l'instance via](#page-30-1) [Workload Factory".](#page-30-1)

## <span id="page-26-0"></span>**Créez une base de données Microsoft SQL dans Workload Factory pour les bases de données**

La création d'une nouvelle base de données Microsoft SQL dans la console Workload Factory vous permet de gérer la ressource au sein de Workload Factory.

#### **Description de la tâche**

Lors de la création de la base de données, deux nouveaux volumes sont créés dans le système de fichiers FSX pour ONTAP, composé de LUN indépendants qui hébergent les données et les fichiers journaux de la base de données. Les fichiers de base de données de la nouvelle base de données sont à provisionnement fin et ne consomment que quelques Mo de la taille totale allouée à la nouvelle base de données.

Si vous souhaitez isoler le stockage de la base de données, vous pouvez le faire en utilisant un *point de montage virtuel*. Le point de montage virtuel vous permet de consolider des bases de données sur quelques lecteurs communs de l'hôte.

La création d'une base de données dans Workload Factory nécessite des autorisations de mode automatisé. En mode de base, vous pouvez également copier ou télécharger un modèle de code partiellement rempli pour terminer l'opération en dehors de Workload Factory. ["Découvrez les modes opérationnels dans Workload](https://docs.netapp.com/us-en/workload-setup-admin/operational-modes.html) [Factory"](https://docs.netapp.com/us-en/workload-setup-admin/operational-modes.html) pour choisir le mode que vous souhaitez utiliser.

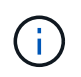

Les serveurs Microsoft SQL utilisant le protocole SMB ne prennent pas en charge la création de bases de données.

#### **Avant de commencer**

Assurez-vous de remplir les conditions préalables suivantes avant de créer une nouvelle base de données.

#### **Informations d'identification et autorisations**

Vous devez ["Informations d'identification du compte AWS et autorisations](https://docs.netapp.com/us-en/workload-setup-admin/add-credentials.html) *[read](https://docs.netapp.com/us-en/workload-setup-admin/add-credentials.html)* [ou](https://docs.netapp.com/us-en/workload-setup-admin/add-credentials.html) *[automate](https://docs.netapp.com/us-en/workload-setup-admin/add-credentials.html)* [mode"](https://docs.netapp.com/us-en/workload-setup-admin/add-credentials.html) créer une nouvelle base de données dans Workload Factory.

Vous pouvez également utiliser la Codebox pour copier un modèle afin de déployer une base de données hors de Workload Factory à l'aide de l'API REST. ["En savoir plus sur l'automatisation de Codebox"](https://docs.netapp.com/us-en/workload-setup-admin/codebox-automation.html).

#### **Hôte Windows**

Vous devez disposer de suffisamment de lettres de lecteur disponibles sur Microsoft SQL Server pour créer de nouveaux lecteurs pour la nouvelle base de données si vous utilisez le mode *création rapide*.

#### **Microsoft SQL Server**

Pour héberger la nouvelle base de données, vous devez disposer d'un serveur Microsoft SQL géré dans Workload Factory.

#### **AWS Systems Manager**

Vérifiez que le NT Authority\SYSTEM user privilège est activé sur l'hôte Microsoft SQL via AWS System Manager.

#### **Créer une base de données**

Vous pouvez utiliser les modes de déploiement *Quick CREATE* ou *Advanced CREATE* pour effectuer cette tâche dans Workload Factory avec des autorisations de mode *READ* ou *automate*.

#### **Création rapide**

#### **Étapes**

- 1. Connectez-vous au ["Console Workload Factory"](https://console.workloads.netapp.com).
- 2. Dans la mosaïque bases de données, sélectionnez **aller à bases de données Inventaire**.
- 3. Dans bases de données, sélectionnez l'onglet **Inventaire**.
- 4. Dans l'onglet Inventaire, sélectionnez un serveur de base de données avec une instance de serveur SQL gérée dans laquelle créer la base de données.
- 5. Cliquez sur le menu à trois points de l'instance gérée, puis sélectionnez **Créer une base de données utilisateur**.
- 6. Sur la page Créer une base de données utilisateur, sous informations sur la base de données, fournissez les informations suivantes :
	- a. **Nom de la base de données** : entrez le nom de la base de données.
	- b. **Classement** : sélectionnez un classement pour la base de données. Le classement par défaut SQL\_Latin1\_General\_CP1\_ci\_AS » sur Microsoft SQL Server est sélectionné.
- 7. Sous Paramètres de fichier, fournissez les informations suivantes :
	- a. **Mode Paramètres de fichier** : sélectionnez **création rapide**.
	- b. **Noms de fichiers et chemin** :
		- **Nom du fichier de données** : entrez le nom du fichier de données.
		- **Nom du fichier journal** : entrez le nom du fichier journal.
	- c. **Taille des fichiers** : entrez la taille des données et du journal de la base de données.
- 8. Cliquez sur **Créer**.

Sinon, si vous voulez modifier l'un de ces paramètres par défaut maintenant, changez le **mode Paramètres du fichier** en **mode de création avancée**.

#### **Création avancée**

#### **Étapes**

- 1. Connectez-vous au ["Console Workload Factory"](https://console.workloads.netapp.com).
- 2. Dans la mosaïque bases de données, sélectionnez **aller à bases de données Inventaire**.
- 3. Dans bases de données, sélectionnez l'onglet **Inventaire**.
- 4. Dans l'onglet Inventaire, sélectionnez un serveur de base de données avec une instance de serveur SQL gérée dans laquelle créer la base de données.
- 5. Cliquez sur le menu à trois points de l'instance gérée, puis sélectionnez **Créer une base de données utilisateur**.
- 6. Sélectionnez **Créer une base de données utilisateur**.
- 7. Sur la page Créer une base de données utilisateur, sous informations sur la base de données, fournissez les informations suivantes :
	- a. **Nom de la base de données** : entrez le nom de la base de données.
	- b. **Classement** : sélectionnez le classement de la base de données. Le classement par défaut SQL\_Latin1\_General\_CP1\_ci\_AS » sur Microsoft SQL Server est sélectionné.
- 8. Sous Paramètres de fichier, fournissez les informations suivantes :
- a. **Mode Paramètres de fichier** : sélectionnez **création avancée**.
- b. **Noms de fichiers et chemin** :
	- i. **Fichier de données** : sélectionnez une lettre de lecteur et entrez le nom du fichier de données.

Si vous le souhaitez, cliquez sur la case **point de montage virtuel**.

ii. **Fichier journal** : sélectionnez une lettre de lecteur et entrez le nom du fichier journal.

Si vous le souhaitez, cliquez sur la case **point de montage virtuel**.

- c. **Taille des fichiers** : entrez la taille des données et du journal de la base de données.
- 9. Cliquez sur **Créer**.

Si vous avez créé l'hôte de base de données, vous pouvez vérifier la progression du travail dans l'onglet **surveillance du travail**.

## <span id="page-29-0"></span>**Automatisez avec Codebox**

Vous pouvez automatiser le déploiement de l'hôte, la création de bases de données, etc. Avec Codebox. Codebox est un co-pilote IAC (Infrastructure-as-Code) qui vous aide à générer du code pour exécuter toutes les opérations prises en charge par Workload Factory.

En savoir plus sur ["Automatisation de la Codebox"](https://docs.netapp.com/us-en/workload-setup-admin/codebox-automation.html) et comment l'utiliser.

# <span id="page-30-0"></span>**Administration et contrôle**

## <span id="page-30-1"></span>**Gestion des instances Microsoft SQL Server**

Gérez des instances Microsoft SQL Server pour surveiller l'état des instances et des bases de données, l'utilisation des ressources, la protection et les performances du stockage dans Workload Factory pour les bases de données.

Les bases de données peuvent uniquement gérer les instances de Microsoft SQL Server avec le stockage du système de fichiers FSX for ONTAP.

## **Gestion des instances Microsoft SQL Server**

La gestion des instances de Microsoft SQL Server comprend les tâches suivantes :

- Gérer une instance hôte
- Afficher une instance gérée
- Afficher les bases de données
- Annuler la gestion d'une instance hôte

Pour effectuer l'une de ces tâches, vous devez ["détecter une ou plusieurs instances hôtes".](#page-25-0)

## **Gérer une instance hôte**

Gérer les instances Microsoft SQL Server détectées ou non gérées pour un hôte.

#### **Avant de commencer**

Avant de commencer, remplissez les conditions préalables suivantes :

- Vous devez avoir une instance détectée dans l'hôte qui est disponible pour la gestion.
- PowerShell7 est nécessaire pour gérer l'instance de base de données. Installez PowerShell7 manuellement en vous reportant ["Documentation Microsoft PowerShell pour Windows"à](https://learn.microsoft.com/en-us/powershell/scripting/developer/module/installing-a-powershell-module?view=powershell-7.4) la .
- Toutes les opérations de gestion sont exécutées par l'agent AWS System Manager avec les NT Authority\SYSTEM privilèges utilisateur. Fournissez les autorisations suivantes à l' NT Authority\SYSTEM utilisateur sur le serveur de base de données :
	- "ALTER SETTINGS"
	- "CONTROL SERVER"
	- "ALTER ANY DATABASE"
	- "VIEW ANY DEFINITION"
	- "CONNECT ANY DATABASE"
	- "CREATE ANY DATABASE"

#### **Étapes**

- 1. Connectez-vous au ["Console Workload Factory"](https://console.workloads.netapp.com).
- 2. Dans la mosaïque bases de données, sélectionnez **aller à bases de données Inventaire**.
- 3. Dans bases de données, sélectionnez l'onglet **Inventaire**.
- 4. Cliquez sur **gérer** dans la ligne de l'hôte à gérer.
- 5. Sélectionnez une ou plusieurs instances hôtes à gérer.
- 6. Cliquez sur **gérer**.

L'opération échoue lorsque Microsoft SQL Server manque certains modules PowerShell et scripts de gestion. Workload Factory déclenche un travail de ressource de préparation pour installer les modules et les scripts manquants que vous pouvez afficher dans l'onglet surveillance des travaux. Une fois la tâche terminée, réessayez de gérer l'instance hôte.

### **Afficher une instance gérée**

Vous pouvez afficher une instance gérée en suivant ces étapes.

#### **Étapes**

- 1. Connectez-vous au ["Console Workload Factory"](https://console.workloads.netapp.com).
- 2. Dans la mosaïque bases de données, sélectionnez **aller à bases de données Inventaire**.
- 3. Dans bases de données, sélectionnez l'onglet **Inventaire**.
- 4. Cliquez sur la flèche déroulante pour développer la ligne de l'hôte et afficher ses instances gérées.

L'hôte se développe et les instances hôtes s'affichent.

5. Cliquez sur le menu à trois points de l'instance à afficher, puis sélectionnez **Afficher l'instance**.

#### **Résultat**

La vue d'ensemble de l'instance s'affiche dans l'onglet Inventaire.

## **Afficher les bases de données**

Vous pouvez afficher les bases de données gérées par l'instance gérée en suivant ces étapes.

#### **Étapes**

- 1. Connectez-vous au ["Console Workload Factory"](https://console.workloads.netapp.com).
- 2. Dans la mosaïque bases de données, sélectionnez **aller à bases de données Inventaire**.
- 3. Dans bases de données, sélectionnez l'onglet **Inventaire**.
- 4. Cliquez sur la flèche déroulante pour développer la ligne de l'hôte et afficher ses bases de données.

L'hôte se développe et les instances hôtes s'affichent.

- 5. Cliquez sur le menu à trois points de l'instance contenant les bases de données à afficher.
- 6. Sélectionnez **Afficher les bases de données**.

#### **Résultat**

La liste des bases de données de l'instance s'affiche dans l'onglet Inventaire.

## **Annuler la gestion d'une instance hôte**

Annulez la gestion d'une instance hôte en suivant ces étapes.

#### **Étapes**

- 1. Connectez-vous au ["Console Workload Factory"](https://console.workloads.netapp.com).
- 2. Dans la mosaïque bases de données, sélectionnez **aller à bases de données Inventaire**.
- 3. Dans bases de données, sélectionnez l'onglet **Inventaire**.
- 4. Cliquez sur la flèche déroulante pour développer la ligne de l'instance hôte à gérer.

L'hôte se développe et les instances hôtes s'affichent.

- 5. Cliquez sur le menu des trois points de l'instance à gérer.
- 6. Sélectionnez **Unmanage**.

#### **Résultat**

L'instance hôte n'est plus gérée.

## <span id="page-32-0"></span>**Gérer les clones**

### <span id="page-32-1"></span>**Créez un clone sandbox dans Workload Factory pour les bases de données**

La création d'un clone sandbox d'une base de données dans Workload Factory pour les bases de données vous permet d'utiliser le clone à des fins de développement, de test, d'intégration, d'analytique, de formation, QA, et bien plus encore, sans modifier la base de données source.

#### **Description de la tâche**

Un clone sandbox est créé à partir de l'instantané le plus récent de la base de données source. Il peut être cloné dans le même serveur Microsoft SQL que la base de données source ou cloné dans un autre serveur Microsoft SQL Server tant qu'ils partagent le même système de fichiers FSX pour ONTAP.

#### **Avant de commencer**

Assurez-vous de remplir les conditions préalables suivantes avant de créer un clone sandbox.

#### **Informations d'identification et autorisations**

Vous devez ["Informations d'identification du compte AWS et autorisations](https://docs.netapp.com/us-en/workload-setup-admin/add-credentials.html) *[read](https://docs.netapp.com/us-en/workload-setup-admin/add-credentials.html)* [ou](https://docs.netapp.com/us-en/workload-setup-admin/add-credentials.html) *[automate](https://docs.netapp.com/us-en/workload-setup-admin/add-credentials.html)* [mode"](https://docs.netapp.com/us-en/workload-setup-admin/add-credentials.html) créer un clone sandbox dans Workload Factory.

Vous pouvez également utiliser la Codebox pour copier un modèle partiellement rempli ou créer un modèle terminé afin de créer le clone sandbox en dehors de Workload Factory à l'aide de l'API REST. ["En savoir](https://docs.netapp.com/us-en/workload-setup-admin/codebox-automation.html) [plus sur l'automatisation de Codebox"](https://docs.netapp.com/us-en/workload-setup-admin/codebox-automation.html).

#### **Microsoft SQL Server**

Vous devez avoir un serveur Microsoft SQL géré dans Workload Factory pour que les bases de données puissent héberger le nouveau clone sandbox.

#### **AWS Systems Manager**

Vérifiez que le NT Authority\SYSTEM privilège utilisateur est activé sur l'hôte Microsoft SQL via AWS Systems Manager.

#### **Base de données source**

Une base de données source est nécessaire pour le clone.

#### **Étapes**

- 1. Connectez-vous au ["Console Workload Factory"](https://console.workloads.netapp.com).
- 2. Dans la mosaïque bases de données, sélectionnez **aller à bases de données Inventaire**.
- 3. Dans bases de données, sélectionnez l'onglet **sandbox**.
- 4. Dans l'onglet sandbox, sélectionnez **Créer un nouveau bac à sable**.
- 5. Sur la page Créer un nouveau sandbox, sous Source de base de données, fournissez les éléments suivants :
	- a. **Hôte de la base de données source** : sélectionnez l'hôte de la base de données source.
	- b. **Instance de base de données source** : sélectionnez l'instance de base de données source.
	- c. **Base de données source** : sélectionnez la base de données source à partir de laquelle cloner.
- 6. Sous cible de la base de données, indiquez les informations suivantes :
	- a. **Hôte de base de données cible** : sélectionnez un hôte de base de données cible pour le clone sandbox qui se trouve dans le même VPC et qui possède le même système de fichiers FSX pour ONTAP que l'hôte source.
	- b. **Instance de base de données cible** : sélectionnez l'instance de base de données cible pour le clone sandbox.
	- c. **Base de données cible** : saisissez un nom pour le clone sandbox.
- 7. **Mount** : sélectionnez **affecter automatiquement le point de montage** ou **définir le chemin du point de montage**. Si vous sélectionnez **définir le chemin du point de montage**, entrez le chemin du point de montage.
- 8. **Définir la balise** : sélectionnez une balise pour définir le clone sandbox.
- 9. Cliquez sur **Créer**.

Pour vérifier la progression du travail, accédez à l'onglet **surveillance du travail**.

### **Vérifiez l'intégrité des données d'un clone sandbox**

Exécutez un contrôle d'intégrité pour déterminer si les données des clones du bac à sable sont intactes ou corrompues.

#### **Description de la tâche**

Lorsque vous créez un clone sandbox à partir d'une base de données source alors qu'il est occupé, les données du clone peuvent ne pas être synchronisées avec l'instantané le plus récent de la base de données source. Cette opération vérifie l'intégrité de tous les objets du clone sandbox pour déterminer si les données du clone sandbox sont à jour.

#### **Étapes**

- 1. Connectez-vous au ["Console Workload Factory"](https://console.workloads.netapp.com).
- 2. Dans la mosaïque bases de données, sélectionnez **aller à bases de données Inventaire**.
- 3. Dans bases de données, sélectionnez l'onglet **sandbox**.
- 4. Dans l'onglet sandbox, cliquez sur le menu trois points du clone sandbox pour vérifier son intégrité.
- 5. Sélectionnez **Exécuter le contrôle d'intégrité**.
- 6. Dans la boîte de dialogue Vérification d'intégrité, cliquez sur **Vérification d'intégrité**.
- 7. Vérifiez l'état de la vérification d'intégrité dans les sandbox ou dans la surveillance des travaux.

Si la vérification d'intégrité échoue, nous vous recommandons de ne pas utiliser le clone sandbox et de créer un nouveau clone sandbox.

## **Restaurez un clone sandbox dans Workload Factory pour les bases de données**

Restaurez la version d'origine d'un clone de base de données au moment de sa création.

#### **Description de la tâche**

Lorsque vous clonez une base de données, le clone à la création est un clone *baseline*. Les données de la base de données clonée sont les mêmes que celles de la base de données source au moment de la création. Au fur et à mesure que les données d'un clone de base de données sandbox changent au fil du temps, vous pouvez rétablir les données à la base lors de la création du clone. Cette opération s'appelle la redéfinition de la base d'un clone. La redéfinition de la base d'un clone plutôt que de créer un nouveau clone permet de gagner de l'espace. Toutefois, toute modification apportée au clone sandbox sera supprimée.

#### **Étapes**

- 1. Connectez-vous au ["Console Workload Factory"](https://console.workloads.netapp.com).
- 2. Dans la mosaïque bases de données, sélectionnez **aller à bases de données Inventaire**.
- 3. Dans bases de données, sélectionnez l'onglet **sandbox**.
- 4. Dans l'onglet sandbox, cliquez sur le menu trois points du clone sandbox à rétablir.
- 5. Sélectionnez **Re-Baseline**.
- 6. Dans la boîte de dialogue Re-Baseline, cliquez sur **Re-Baseline**.

## **Actualisez un clone sandbox dans Workload Factory pour les bases de données**

Actualisez un clone de base de données de sorte qu'il soit équivalent à la base de données source au moment actuel ou à un point dans le temps précédent.

#### **Description de la tâche**

L'actualisation d'un clone met à jour le clone soit vers la base de données source au moment actuel, soit vers un instantané de la base de données source pris à un moment antérieur. Toutes les modifications apportées au clone sandbox seront supprimées.

#### **Avant de commencer**

Une actualisation n'est possible que lorsque la base de données source est active.

Pour actualiser un clone de base de données à partir d'un instantané, la base de données source doit disposer d'au moins un instantané pour l'opération.

#### **Étapes**

- 1. Connectez-vous au ["Console Workload Factory"](https://console.workloads.netapp.com).
- 2. Dans la mosaïque bases de données, sélectionnez **aller à bases de données Inventaire**.
- 3. Dans bases de données, sélectionnez l'onglet **sandbox**.
- 4. Dans l'onglet sandbox, cliquez sur le menu trois points du clone sandbox à actualiser.
- 5. Sélectionnez **Rafraîchir**.
- 6. Dans la boîte de dialogue Actualiser, sélectionnez l'une des options suivantes :
	- a. **Actualiser à l'heure actuelle**

#### b. **Actualiser jusqu'à un point dans le temps**

Pour cette option, sélectionnez l'instantané de la base de données dans le menu déroulant pour l'actualiser.

7. Cliquez sur **Actualiser**.

### **Connectez un clone sandbox aux outils ci/CD**

Connectez un clone sandbox à un pipeline d'intégration et de livraison continues (ci/CD) avec le code API REST pour améliorer la livraison des logiciels via l'automatisation.

#### **Description de la tâche**

Pour livrer automatiquement une nouvelle version du logiciel au clone de votre base de données, vous devez vous connecter à un pipeline ci/CD. Utilisez le code API REST fourni par cette opération pour établir la connexion.

#### **Étapes**

- 1. Connectez-vous au ["Console Workload Factory"](https://console.workloads.netapp.com).
- 2. Dans la mosaïque bases de données, sélectionnez **aller à bases de données Inventaire**.
- 3. Dans bases de données, sélectionnez l'onglet **sandbox**.
- 4. Dans l'onglet sandbox, cliquez sur le menu trois points du clone sandbox pour vous connecter aux outils ci/CD.
- 5. Sélectionnez **se connecter aux outils ci/CD**.
- 6. Dans la boîte de dialogue ci/CD, copiez ou téléchargez le code API REST nécessaire pour vous connecter aux outils ci/CD.
- 7. Cliquez sur **Fermer**.

## **Afficher les informations de connexion d'un clone sandbox**

Afficher et copier les informations de connexion d'un clone sandbox.

#### **Étapes**

- 1. Connectez-vous au ["Console Workload Factory"](https://console.workloads.netapp.com).
- 2. Dans la mosaïque bases de données, sélectionnez **aller à bases de données Inventaire**.
- 3. Dans bases de données, sélectionnez l'onglet **sandbox**.
- 4. Dans l'onglet sandbox, cliquez sur le menu trois points du clone sandbox pour afficher ses informations de connexion.
- 5. Sélectionnez **Afficher infos connexion**.
- 6. Dans la boîte de dialogue Afficher les informations de connexion, copiez les informations de connexion si nécessaire.
- 7. Cliquez sur **Fermer**.

### **Fractionner un clone sandbox à partir de la base de données source**

Le fractionnement d'un clone sandbox à partir de sa base de données source crée une

nouvelle base de données qui consomme une certaine capacité de stockage. Le clone est supprimé lorsque le fractionnement est terminé et que la nouvelle base de données apparaît dans l'inventaire.

#### **Avant de commencer**

Évaluez la capacité de stockage nécessaire pour la nouvelle base de données. Si nécessaire, ["augmenter la](https://docs.netapp.com/us-en/workload-fsx-ontap/increase-file-system-capacity.html) [capacité du système de fichiers"](https://docs.netapp.com/us-en/workload-fsx-ontap/increase-file-system-capacity.html) pour le système de fichiers FSX pour ONTAP avant de commencer.

#### **Étapes**

- 1. Connectez-vous au ["Console Workload Factory"](https://console.workloads.netapp.com).
- 2. Dans la mosaïque bases de données, sélectionnez **aller à bases de données Inventaire**.
- 3. Dans bases de données, sélectionnez l'onglet **sandbox**.
- 4. Dans l'onglet sandbox, cliquez sur le menu trois points du clone sandbox que vous souhaitez fractionner.
- 5. Sélectionnez **Fractionner**.
- 6. Dans la boîte de dialogue Fractionner, cliquez sur **Fractionner**.

### **Fractionner un clone sandbox à partir de la base de données source**

Supprimez un clone sandbox lorsque vous n'en avez plus besoin et que vous souhaitez libérer de la capacité de stockage.

#### **Étapes**

- 1. Connectez-vous au ["Console Workload Factory"](https://console.workloads.netapp.com).
- 2. Dans la mosaïque bases de données, cliquez sur **aller à bases de données Inventory**.
- 3. Dans bases de données, sélectionnez l'onglet **sandbox**.
- 4. Cliquez sur le menu des trois points du clone sandbox à supprimer.
- 5. Sélectionnez **Supprimer**.
- 6. Dans la boîte de dialogue Supprimer, cliquez sur **Supprimer**.

## <span id="page-36-0"></span>**Surveiller les bases de données**

Suivez les tâches de base de données et surveillez les bases de données avec Workload Factory pour les bases de données.

#### **Description de la tâche**

Les bases de données permettent de surveiller la progression des tâches et de diagnostiquer et dépanner en cas de défaillance. En outre, filtre par type et par état, la fonction de recherche et l'option permettant de télécharger l'aide de la table des travaux avec la navigation et le reporting des travaux de base de données.

La surveillance des tâches prend en charge jusqu'à trois niveaux de surveillance selon le travail. Par exemple, pour la création de nouvelles bases de données et de clones sandbox, la surveillance des tâches suit les travaux et sous-travaux parents.

#### **Niveaux de surveillance des tâches**

- Niveau 1 (travail parent) : assure le suivi du travail de déploiement de l'hôte.
- Niveau 2 (sous-travail) : assure le suivi des sous-travaux liés au travail parent de déploiement hôte.

• Niveau 3 (tâche) : liste la séquence des actions entreprises sur chaque ressource.

#### **État des tâches**

La fonction de surveillance des tâches effectue le suivi des tâches *en cours*, *terminées* et *échouées* tous les jours, toutes les semaines, toutes les deux semaines et tous les mois.

#### **Conservation des événements de travail**

Les événements de surveillance des travaux sont conservés dans l'interface utilisateur pendant 30 jours.

### **Surveiller les tâches**

#### **Étapes**

- 1. Connectez-vous au ["Console Workload Factory"](https://console.workloads.netapp.com).
- 2. Dans la mosaïque bases de données, sélectionnez **aller à bases de données Inventaire**.
- 3. Dans bases de données, sélectionnez l'onglet **surveillance des travaux**.
- 4. Dans l'onglet surveillance des travaux, utilisez les filtres ou la recherche pour affiner les résultats des travaux. Vous pouvez également télécharger un rapport de travaux.
- 5. Cliquez sur le menu des trois points du travail et cliquez sur **aller à CloudFormation** pour afficher le journal du travail dans la console AWS CloudFormation.

# <span id="page-38-0"></span>**Connaissances et support**

## <span id="page-38-1"></span>**S'inscrire pour obtenir de l'aide**

Avant d'ouvrir un dossier de demande de support auprès du support technique NetApp, vous devez ajouter un compte sur le site de support NetApp à Workload Factory, puis vous inscrire au support.

Le support doit être enregistré pour bénéficier du support technique spécifique à Workload Factory et à ses solutions et services de stockage. Vous devez vous inscrire au support depuis la console BlueXP, qui est une console web distincte de Workload Factory.

L'inscription au support n'active pas le support NetApp pour un service de fichiers de fournisseur cloud. Pour obtenir un support technique concernant un service de fichiers d'un fournisseur cloud, son infrastructure ou toute solution utilisant le service, reportez-vous à la section « obtention d'aide » de la documentation Workload Factory de ce produit.

#### ["Amazon FSX pour ONTAP"](https://docs.netapp.com/us-en/bluexp-fsx-ontap/start/concept-fsx-aws.html#getting-help)

## **Présentation de l'inscription au support**

L'enregistrement de votre abonnement au support ID de compte (votre numéro de série 960xxxxxxxxx à 20 chiffres, disponible sur la page des ressources de support de BlueXP) sert d'ID d'abonnement au support. Chaque abonnement au support BlueXP au niveau du compte doit être enregistré.

L'enregistrement permet de proposer des fonctionnalités telles que l'ouverture de tickets de support et la génération automatique de tickets de support. L'inscription est terminée en ajoutant des comptes du site de support NetApp (NSS) à BlueXP, comme décrit ci-dessous.

### **Enregistrez votre compte pour bénéficier du support NetApp**

Pour vous inscrire au support et activer le support, un utilisateur de votre compte doit associer un compte sur le site de support NetApp à sa connexion BlueXP. Le fait de vous inscrire au support NetApp dépend de la présence ou non d'un compte sur le site de support NetApp (NSS).

#### <span id="page-38-2"></span>**Client existant avec un compte NSS**

Si vous êtes client NetApp avec un compte NSS, il vous suffit de vous inscrire pour obtenir du support dans BlueXP.

#### **Étapes**

1. Dans le coin supérieur droit de la console Workload Factory, sélectionnez **aide > support**.

La sélection de cette option ouvre un nouvel onglet de navigateur sur la console BlueXP et charge le tableau de bord de support.

- 2. Dans le coin supérieur droit de la console BlueXP, sélectionnez l'icône Paramètres, puis sélectionnez **informations d'identification**.
- 3. Sélectionnez **informations d'identification utilisateur**.
- 4. Sélectionnez **Ajouter des informations d'identification NSS** et suivez l'invite authentification du site de support NetApp (NSS).

5. Pour confirmer que le processus d'enregistrement a réussi, sélectionnez l'icône aide et sélectionnez **support**.

La page **Ressources** doit indiquer que votre compte est enregistré pour le support.

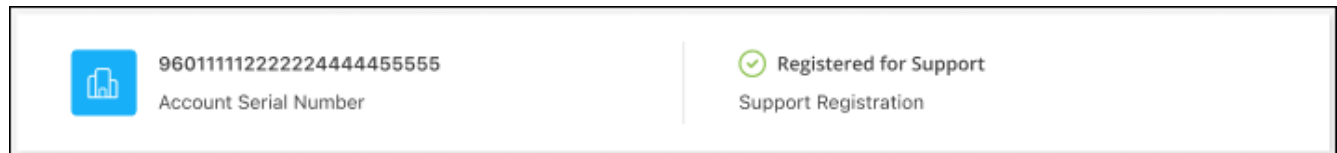

Notez que les autres utilisateurs BlueXP ne verront pas ce même statut d'enregistrement de support s'ils n'ont pas associé de compte sur le site de support NetApp à leur identifiant BlueXP. Toutefois, cela ne signifie pas que votre compte BlueXP n'est pas enregistré pour le support. Tant qu'un utilisateur du compte a suivi ces étapes, votre compte a été enregistré.

#### **Client existant mais aucun compte NSS**

Si vous possédez déjà des licences et des numéros de série NetApp, mais que vous possédez un compte NSS, vous devez créer un compte NSS et l'associer à votre connexion BlueXP.

#### **Étapes**

- 1. Créez un compte sur le site de support NetApp en complétant le ["Formulaire d'inscription de l'utilisateur du](https://mysupport.netapp.com/site/user/registration) [site de support NetApp"](https://mysupport.netapp.com/site/user/registration)
	- a. Veillez à sélectionner le niveau d'utilisateur approprié, qui est généralement **client/utilisateur final NetApp**.
	- b. Veillez à copier le numéro de série du compte BlueXP (960xxxx) utilisé ci-dessus pour le champ Numéro de série. Le traitement du compte sera ainsi accéléré.
- 2. Associez votre nouveau compte NSS à votre connexion BlueXP en suivant les étapes décrites sous [Client](#page-38-2) [existant avec un compte NSS.](#page-38-2)

#### **Découvrez la toute nouvelle gamme NetApp**

Si vous êtes nouveau chez NetApp et que vous ne disposez pas d'un compte NSS, effectuez chacune des étapes ci-dessous.

#### **Étapes**

1. Dans le coin supérieur droit de la console Workload Factory, sélectionnez **aide > support**.

La sélection de cette option ouvre un nouvel onglet de navigateur sur la console BlueXP et charge le tableau de bord de support.

2. Recherchez le numéro de série de votre identifiant de compte sur la page des ressources de support.

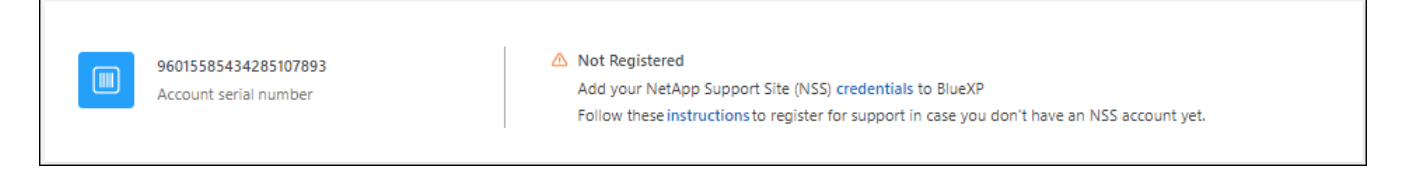

3. Accédez à ["Site d'inscription au support NetApp"](https://register.netapp.com) et sélectionnez **Je ne suis pas un client NetApp enregistré**.

- 4. Remplissez les champs obligatoires (ceux avec des astérisques rouges).
- 5. Dans le champ **Product Line**, sélectionnez **Cloud Manager**, puis votre fournisseur de facturation applicable.
- 6. Copiez le numéro de série de votre compte à l'étape 2 ci-dessus, vérifiez sa sécurité, puis lisez la Déclaration de confidentialité des données NetApp.

Un e-mail est immédiatement envoyé à la boîte aux lettres fournie pour finaliser cette transaction sécurisée. Assurez-vous de vérifier vos dossiers de courrier indésirable si l'e-mail de validation n'arrive pas dans quelques minutes.

7. Confirmez l'action à partir de l'e-mail.

La confirmation de la soumission de votre demande à NetApp et vous recommande de créer un compte sur le site de support NetApp.

- 8. Créez un compte sur le site de support NetApp en complétant le ["Formulaire d'inscription de l'utilisateur du](https://mysupport.netapp.com/site/user/registration) [site de support NetApp"](https://mysupport.netapp.com/site/user/registration)
	- a. Veillez à sélectionner le niveau d'utilisateur approprié, qui est généralement **client/utilisateur final NetApp**.
	- b. Veillez à copier le numéro de série du compte (960xxxx) utilisé ci-dessus pour le champ Numéro de série. Le traitement du compte sera ainsi accéléré.

#### **Une fois que vous avez terminé**

NetApp devrait vous contacter au cours de ce processus. Il s'agit d'un exercice d'intégration unique pour les nouveaux utilisateurs.

Une fois que vous possédez votre compte sur le site de support NetApp, associez-le à votre connexion BlueXP en suivant les étapes décrites sous [Client existant avec un compte NSS.](#page-38-2)

## <span id="page-40-0"></span>**Obtenez de l'aide**

NetApp prend en charge Workload Factory et ses services cloud de différentes manières. De nombreuses options d'auto-assistance gratuites sont disponibles 24 h/24 et 7 j/7, comme des articles de la base de connaissances (KB) et un forum communautaire. Votre inscription au support inclut un support technique à distance via la création de tickets en ligne.

### **Bénéficiez du support de FSX pour ONTAP**

Pour obtenir un support technique concernant FSX for ONTAP, son infrastructure ou toute solution utilisant le service, reportez-vous à la section « obtention d'aide » de la documentation Workload Factory de ce produit.

#### ["Amazon FSX pour ONTAP"](https://docs.netapp.com/us-en/bluexp-fsx-ontap/start/concept-fsx-aws.html#getting-help)

Pour bénéficier du support technique spécifique à Workload Factory et à ses solutions et services de stockage, utilisez les options de support décrites ci-dessous.

### **Utilisation d'options de support en libre-service**

Ces options sont disponibles gratuitement, 24 heures sur 24, 7 jours sur 7 :

• Documentation

La documentation Workload Factory que vous consultez actuellement.

• ["Base de connaissances"](https://kb.netapp.com)

Recherchez dans la base de connaissances de Workload Factory des articles utiles pour résoudre les problèmes.

• ["Communautés"](http://community.netapp.com/)

Rejoignez la communauté Workload Factory pour suivre les discussions en cours ou en créer de nouvelles.

### **Créez un dossier de demande de support auprès du support NetApp**

Outre les options d'auto-support mentionnées ci-dessus, vous pouvez travailler avec un spécialiste du support NetApp pour résoudre tous les problèmes après avoir activé le service de support.

#### **Avant de commencer**

Pour utiliser la fonction **Créer un cas**, vous devez d'abord vous inscrire au support. Associez vos informations d'identification du site de support NetApp à votre identifiant Workload Factory. ["Découvrez comment vous](https://docs.netapp.com/fr-fr/workload-databases/support-registration.html) [inscrire à de l'aide".](https://docs.netapp.com/fr-fr/workload-databases/support-registration.html)

#### **Étapes**

1. Dans le coin supérieur droit de la console Workload Factory, sélectionnez **aide > support**.

La sélection de cette option ouvre un nouvel onglet de navigateur sur la console BlueXP et charge le tableau de bord de support.

- 2. Sur la page **Ressources**, choisissez l'une des options disponibles sous support technique :
	- a. Sélectionnez **appelez-nous** si vous souhaitez parler avec quelqu'un au téléphone. Vous serez dirigé vers une page netapp.com qui répertorie les numéros de téléphone que vous pouvez appeler.
	- b. Sélectionnez **Créer un cas** pour ouvrir un ticket avec un spécialiste du support NetApp :
		- **Service** : sélectionnez **Workload Factory**.
		- **Priorité du cas** : choisissez la priorité du cas, qui peut être faible, Moyen, élevé ou critique.

Pour en savoir plus sur ces priorités, passez votre souris sur l'icône d'information située à côté du nom du champ.

- **Description du problème** : fournir une description détaillée de votre problème, y compris les messages d'erreur ou les étapes de dépannage applicables que vous avez effectués.
- **Adresses e-mail supplémentaires**: Entrez des adresses e-mail supplémentaires si vous souhaitez informer quelqu'un d'autre de ce problème.
- **Pièce jointe (facultatif)** : téléchargez jusqu'à cinq pièces jointes, une à la fois.

Les pièces jointes sont limitées à 25 Mo par fichier. Les extensions de fichier suivantes sont prises en charge : txt, log, PDF, jpg/JPEG, rtf, doc/docx, xls/xlsx et csv.

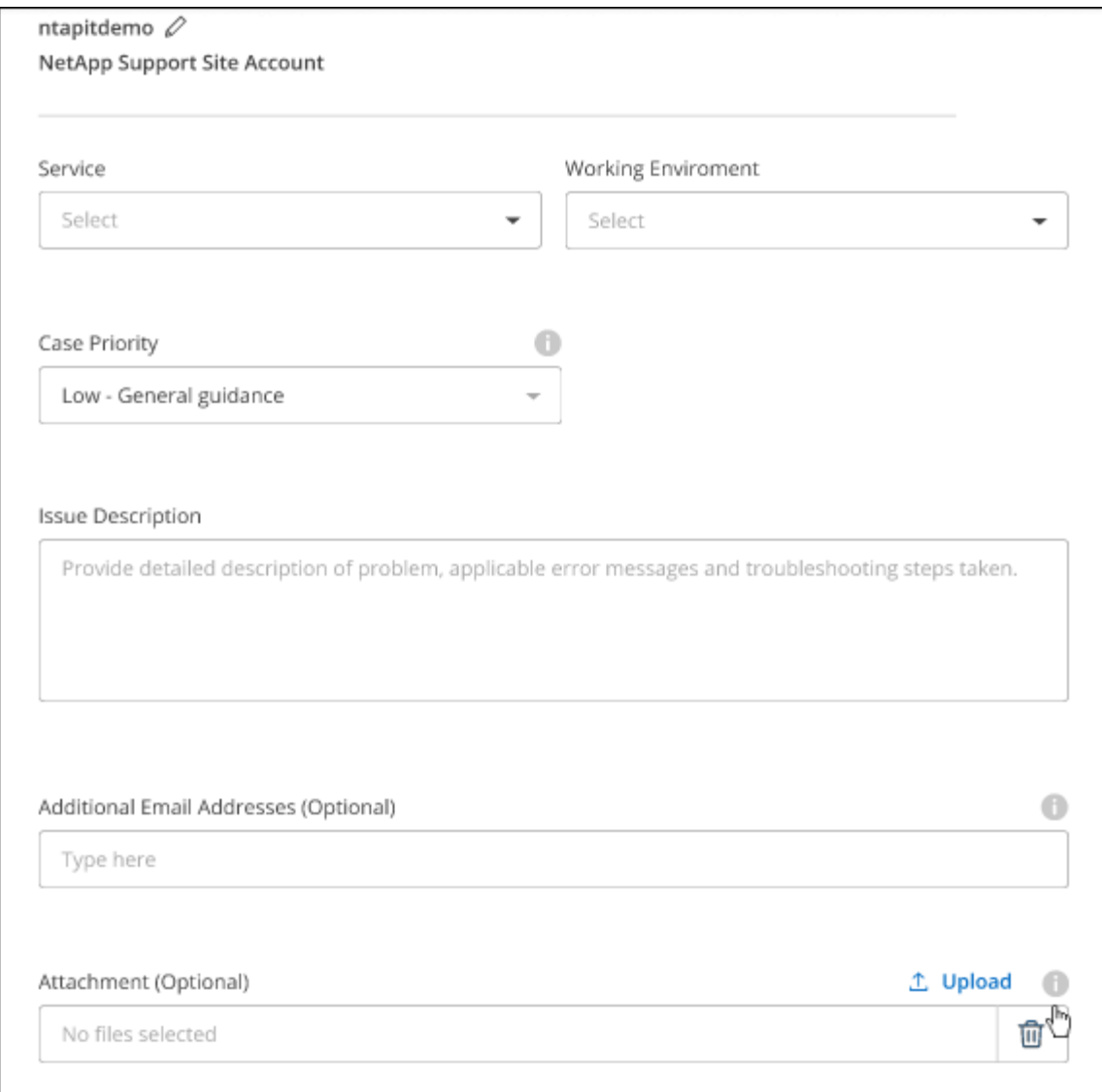

#### **Une fois que vous avez terminé**

Une fenêtre contextuelle contenant votre numéro de dossier de support s'affiche. Un spécialiste du support NetApp va étudier votre dossier et vous recontacterons très rapidement.

Pour un historique de vos dossiers de support, vous pouvez sélectionner **Paramètres > Chronologie** et rechercher les actions nommées "Créer un dossier de support". Un bouton situé à l'extrême droite vous permet de développer l'action pour afficher les détails.

Il est possible que vous rencontriez le message d'erreur suivant lors de la création d'un dossier :

« Vous n'êtes pas autorisé à créer un dossier pour le service sélectionné »

Cette erreur peut signifier que le compte NSS et la société d'enregistrement auquel il est associé n'est pas la même société d'enregistrement pour le numéro de série du compte BlueXP (par exemple 960xxxx) ou le numéro de série de l'environnement de travail. Vous pouvez demander de l'aide en utilisant l'une des options suivantes :

- Utilisez le chat du produit
- Pour soumettre un dossier non technique, rendez-vous sur<https://mysupport.netapp.com/site/help>

## **Gestion de vos dossiers de demande de support (aperçu)**

Vous pouvez afficher et gérer les dossiers de support actifs et résolus directement à partir de BlueXP. Vous pouvez gérer les dossiers associés à votre compte NSS et à votre entreprise.

La gestion des dossiers est disponible en tant qu'aperçu. Nous prévoyons d'affiner cette expérience et d'ajouter des améliorations dans les prochaines versions. Envoyez-nous vos commentaires à l'aide de l'outil de chat In-Product.

Notez ce qui suit :

- Le tableau de bord de gestion des dossiers en haut de la page propose deux vues :
	- La vue de gauche affiche le nombre total de dossiers ouverts au cours des 3 derniers mois par le compte NSS utilisateur que vous avez fourni.
	- La vue de droite affiche le nombre total de dossiers ouverts au cours des 3 derniers mois au niveau de votre entreprise en fonction de votre compte NSS utilisateur.

Les résultats du tableau reflètent les cas liés à la vue que vous avez sélectionnée.

• Vous pouvez ajouter ou supprimer des colonnes d'intérêt et filtrer le contenu des colonnes telles que priorité et Statut. D'autres colonnes offrent uniquement des fonctions de tri.

Pour plus d'informations, consultez les étapes ci-dessous.

• Au niveau de chaque dossier, nous offrons la possibilité de mettre à jour les notes de dossier ou de fermer un dossier qui n'est pas déjà à l'état fermé ou en attente fermée.

#### **Étapes**

1. Dans le coin supérieur droit de la console Workload Factory, sélectionnez **aide > support**.

La sélection de cette option ouvre un nouvel onglet de navigateur sur la console BlueXP et charge le tableau de bord de support.

2. Sélectionnez **case Management** et si vous y êtes invité, ajoutez votre compte NSS à BlueXP.

La page **gestion des cas** affiche les cas ouverts associés au compte NSS associé à votre compte utilisateur BlueXP. Il s'agit du même compte NSS qui apparaît en haut de la page **gestion NSS**.

- 3. Modifiez éventuellement les informations qui s'affichent dans le tableau :
	- Sous **cas de l'organisation**, sélectionnez **Afficher** pour afficher tous les cas associés à votre société.
	- Modifiez la plage de dates en choisissant une plage de dates exacte ou en choisissant une autre période.

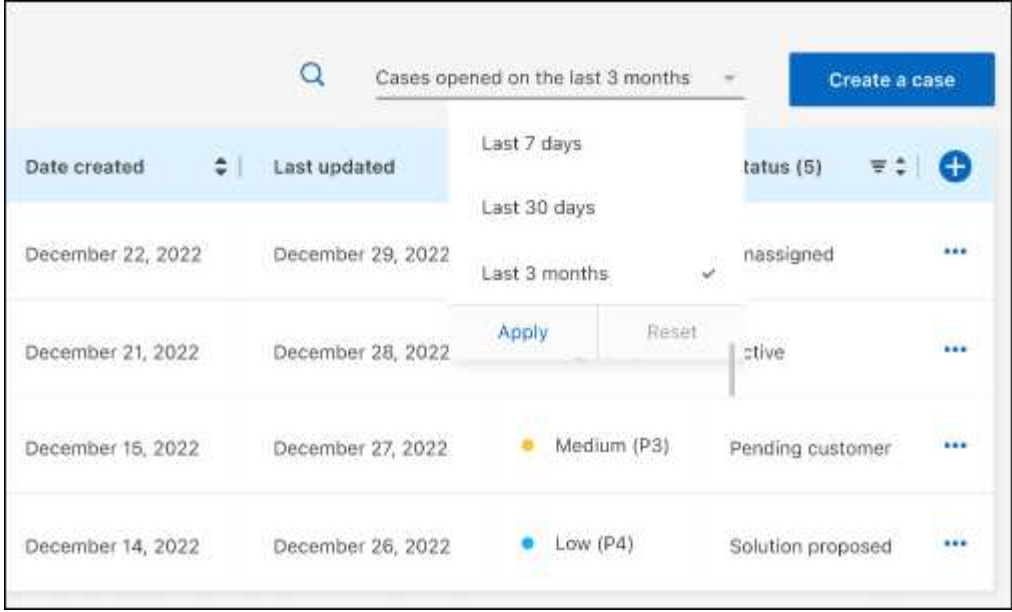

◦ Filtrez le contenu des colonnes.

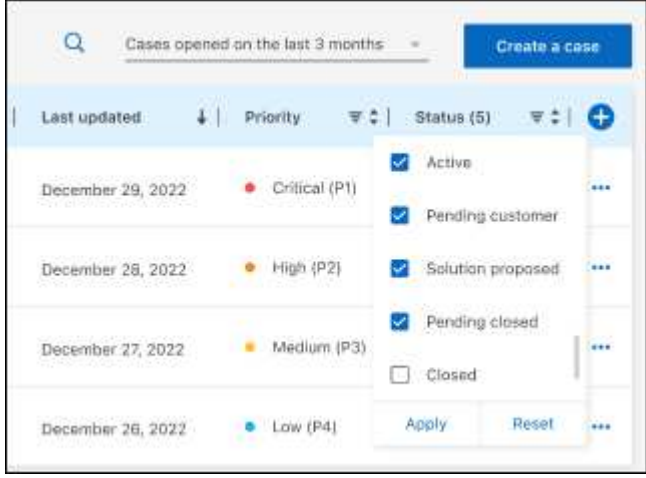

◦ Modifiez les colonnes qui apparaissent dans le tableau en sélectionnant, puis en **choi** choisissant les colonnes que vous souhaitez afficher.

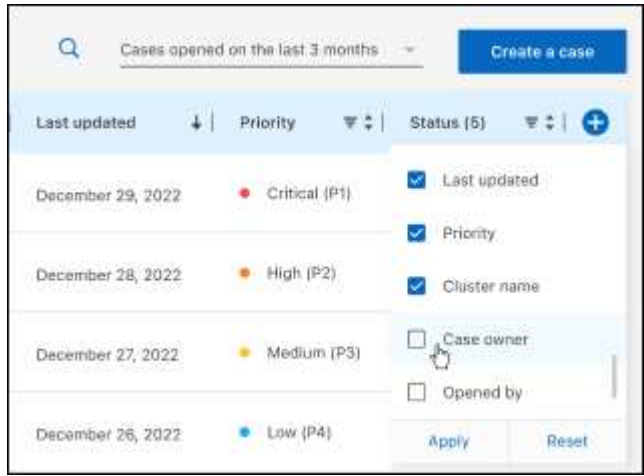

- 4. Gérer un dossier existant en sélectionnant et en **...** sélectionnant l'une des options disponibles :
	- **Voir cas**: Afficher tous les détails sur un cas spécifique.
	- **Mettre à jour les notes de cas** : fournir des détails supplémentaires sur votre problème ou sélectionner **Télécharger les fichiers** pour joindre jusqu'à cinq fichiers.

Les pièces jointes sont limitées à 25 Mo par fichier. Les extensions de fichier suivantes sont prises en charge : txt, log, PDF, jpg/JPEG, rtf, doc/docx, xls/xlsx et csv.

◦ **Fermer le cas** : fournissez des détails sur la raison pour laquelle vous fermez le cas et sélectionnez **Fermer le cas**.

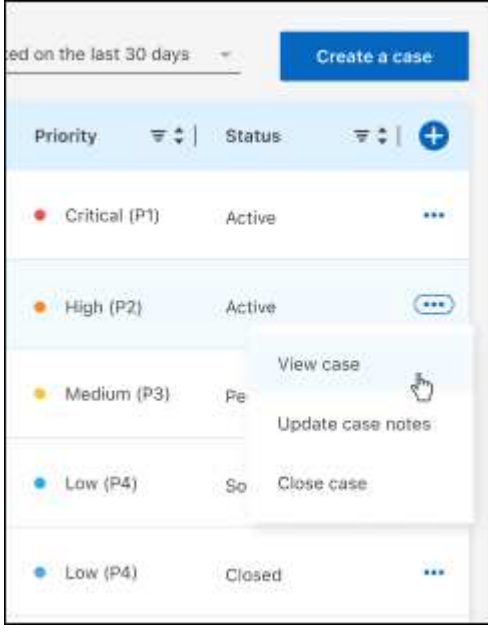

# <span id="page-46-0"></span>**Mentions légales**

Les mentions légales donnent accès aux déclarations de copyright, aux marques, aux brevets, etc.

## <span id="page-46-1"></span>**Droits d'auteur**

["https://www.netapp.com/company/legal/copyright/"](https://www.netapp.com/company/legal/copyright/)

## <span id="page-46-2"></span>**Marques déposées**

NetApp, le logo NETAPP et les marques mentionnées sur la page des marques commerciales NetApp sont des marques commerciales de NetApp, Inc. Les autres noms de sociétés et de produits peuvent être des marques commerciales de leurs propriétaires respectifs.

["https://www.netapp.com/company/legal/trademarks/"](https://www.netapp.com/company/legal/trademarks/)

## <span id="page-46-3"></span>**Brevets**

Vous trouverez une liste actuelle des brevets appartenant à NetApp à l'adresse suivante :

<https://www.netapp.com/pdf.html?item=/media/11887-patentspage.pdf>

## <span id="page-46-4"></span>**Politique de confidentialité**

["https://www.netapp.com/company/legal/privacy-policy/"](https://www.netapp.com/company/legal/privacy-policy/)

## <span id="page-46-5"></span>**Source ouverte**

Les fichiers de notification fournissent des informations sur les droits d'auteur et les licences de tiers utilisés dans le logiciel NetApp.

- ["Usine de charges de travail"](https://docs.netapp.com/us-en/workload-family/media/workload-factory-notice.pdf)
- ["Workload Factory pour bases de données"](https://docs.netapp.com/us-en/workload-family/media/workload-factory-databases-notice.pdf)
- ["Workload Factory pour GenAI"](https://docs.netapp.com/us-en/workload-family/media/workload-factory-genai-notice.pdf)
- ["Workload Factory pour VMware"](https://docs.netapp.com/us-en/workload-family/media/workload-factory-vmware-notice.pdf)

#### **Informations sur le copyright**

Copyright © 2024 NetApp, Inc. Tous droits réservés. Imprimé aux États-Unis. Aucune partie de ce document protégé par copyright ne peut être reproduite sous quelque forme que ce soit ou selon quelque méthode que ce soit (graphique, électronique ou mécanique, notamment par photocopie, enregistrement ou stockage dans un système de récupération électronique) sans l'autorisation écrite préalable du détenteur du droit de copyright.

Les logiciels dérivés des éléments NetApp protégés par copyright sont soumis à la licence et à l'avis de nonresponsabilité suivants :

CE LOGICIEL EST FOURNI PAR NETAPP « EN L'ÉTAT » ET SANS GARANTIES EXPRESSES OU TACITES, Y COMPRIS LES GARANTIES TACITES DE QUALITÉ MARCHANDE ET D'ADÉQUATION À UN USAGE PARTICULIER, QUI SONT EXCLUES PAR LES PRÉSENTES. EN AUCUN CAS NETAPP NE SERA TENU POUR RESPONSABLE DE DOMMAGES DIRECTS, INDIRECTS, ACCESSOIRES, PARTICULIERS OU EXEMPLAIRES (Y COMPRIS L'ACHAT DE BIENS ET DE SERVICES DE SUBSTITUTION, LA PERTE DE JOUISSANCE, DE DONNÉES OU DE PROFITS, OU L'INTERRUPTION D'ACTIVITÉ), QUELLES QU'EN SOIENT LA CAUSE ET LA DOCTRINE DE RESPONSABILITÉ, QU'IL S'AGISSE DE RESPONSABILITÉ CONTRACTUELLE, STRICTE OU DÉLICTUELLE (Y COMPRIS LA NÉGLIGENCE OU AUTRE) DÉCOULANT DE L'UTILISATION DE CE LOGICIEL, MÊME SI LA SOCIÉTÉ A ÉTÉ INFORMÉE DE LA POSSIBILITÉ DE TELS DOMMAGES.

NetApp se réserve le droit de modifier les produits décrits dans le présent document à tout moment et sans préavis. NetApp décline toute responsabilité découlant de l'utilisation des produits décrits dans le présent document, sauf accord explicite écrit de NetApp. L'utilisation ou l'achat de ce produit ne concède pas de licence dans le cadre de droits de brevet, de droits de marque commerciale ou de tout autre droit de propriété intellectuelle de NetApp.

Le produit décrit dans ce manuel peut être protégé par un ou plusieurs brevets américains, étrangers ou par une demande en attente.

LÉGENDE DE RESTRICTION DES DROITS : L'utilisation, la duplication ou la divulgation par le gouvernement sont sujettes aux restrictions énoncées dans le sous-paragraphe (b)(3) de la clause Rights in Technical Data-Noncommercial Items du DFARS 252.227-7013 (février 2014) et du FAR 52.227-19 (décembre 2007).

Les données contenues dans les présentes se rapportent à un produit et/ou service commercial (tel que défini par la clause FAR 2.101). Il s'agit de données propriétaires de NetApp, Inc. Toutes les données techniques et tous les logiciels fournis par NetApp en vertu du présent Accord sont à caractère commercial et ont été exclusivement développés à l'aide de fonds privés. Le gouvernement des États-Unis dispose d'une licence limitée irrévocable, non exclusive, non cessible, non transférable et mondiale. Cette licence lui permet d'utiliser uniquement les données relatives au contrat du gouvernement des États-Unis d'après lequel les données lui ont été fournies ou celles qui sont nécessaires à son exécution. Sauf dispositions contraires énoncées dans les présentes, l'utilisation, la divulgation, la reproduction, la modification, l'exécution, l'affichage des données sont interdits sans avoir obtenu le consentement écrit préalable de NetApp, Inc. Les droits de licences du Département de la Défense du gouvernement des États-Unis se limitent aux droits identifiés par la clause 252.227-7015(b) du DFARS (février 2014).

#### **Informations sur les marques commerciales**

NETAPP, le logo NETAPP et les marques citées sur le site<http://www.netapp.com/TM>sont des marques déposées ou des marques commerciales de NetApp, Inc. Les autres noms de marques et de produits sont des marques commerciales de leurs propriétaires respectifs.